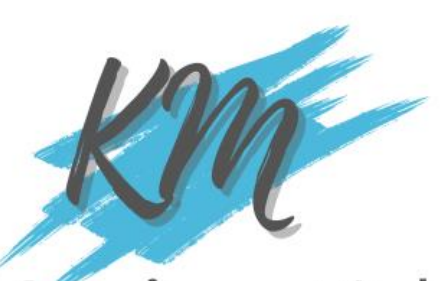

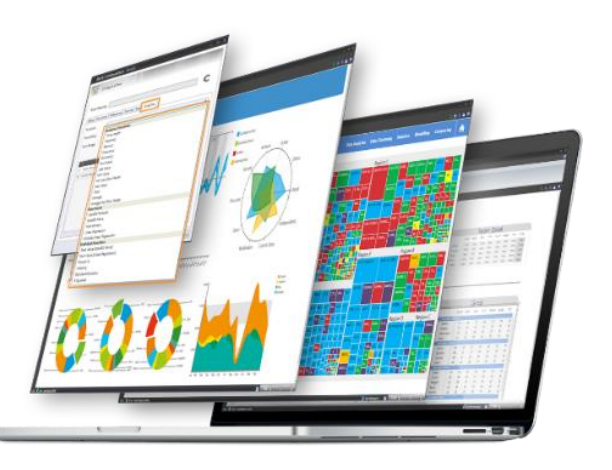

# ้องค์ความรู้จากงานวิจัยสู่<br>การสอนและบริการวิชาการ

## **เรื่อง การนำเสนอ** ข้อมูลวัดไทยในจังหวัดนนทบุรี

ข ้ อ ม ู ล ว ั ด ไ ท ย ใ น **& Looker** จังหวัดนนทบุรี เป็น ผลลัพธ์ของงานวิจัยของผู้เขียนที่ได้งบประมาณ วิจัยและพัฒนาแอปพลิเคชันนำเสนอข้อมูลวัดใน มิติแสดงข้อมูลด้วยภาพ (Data Visualization) โดย บูรณาการศาสตร์ด้านวิทยาการข้อมูล (Data Science) และศาสตร์ด้านเทคโนโลยีสารสนเทศ (Information Technology) ในรูปแบบแดชบอร์ด ข้อมูลเชิงโต้ตอบ (Interactive Dashboard) โดย ดำเนินการเก็บรวบรวมข้อมูลจากแหล่งข้อมูล โดย แหล่งข้อมูลหลัก คือ ระบบทะเบียนวัดไทย สำนักงานพระพุทธศาสนาแห่งชาติเข้าถึงได้จาก ลิงก์ข้อมูล http://binfo.onab.go.th/Temple/Temple-List-view.aspx นอกจากนั้นยังใช้เทคนิคการดึง ข้อมูลจากเว็บ (Web Scrapping) เพื่อนำเสนอ

แผนภูมิตาราง แผนภูมิแผนที่ แผนภูมิแท่ง เป็นต้น ซึ่งผู้เขียนได้นำความรู้ที่ได้มาถ่ายทอด ผ่านเอกสารองค์ความรู้(KM) ฉบับนี้ โดยผู้เขียน ได้นำวิธีการสร้างแดชบอร์ดและรายงานบางส่วน ด้วยซอฟต์แวร์Looker Studio มาเขียนบรรยาย เชิงปฏิบัติการ เพื่อให้ผู้อ่านได้ฝึกปฏิบัติสร้าง รายงานและแดชบอร์ดข้อมูลวัดในจังหวัดนนทบุรี ที่ได้จากงานวิจัย อันเป็นการเผยแพร่ผลงานวิจัยสู่ สังคมในรูปแบบขององค์ความรู้ (KM) ต่อไป

สำหรับการนำเสนอเนื้อหาสาระ ประกอบด้วย เนื้อหาหลักจำนวน 8 หัวข้อ

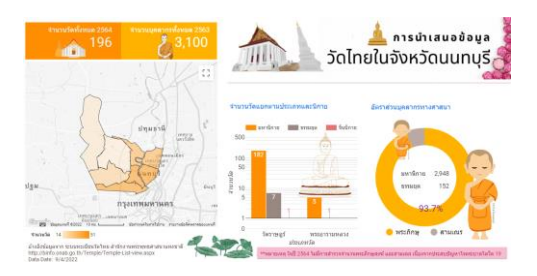

ข้ อม ล วั ด และ บ ุ ค ล า ก ร ท า ง พระพุทธศาสนา ของจังหวัดนนทบุรี โดยนำเสนอข้อมูล ในมิติต่าง ๆ อาทิ

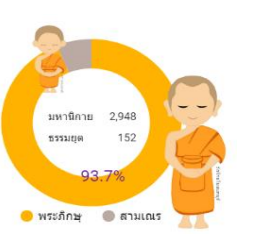

ผส.ดร.วีรวรรณ จันทนะทรัพย์ อาจารย์ประจำสาขาวิชาวิทยาการคอมพิวเตอร์ คณะวิทยาศาสตร์และเทคโนโลยี มหาวิทยาล ัยเทคโนโลยีราชมงคลพระนคร

#### 2 KM-การนำเสนอข้อมูลวัดไทยในจังหวัดนนทบุรี

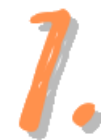

#### การจัดเตรียมข้อมูลวัดไทยในจังหวัดนนทบุรี

สำหรับข้อมูลวัดไทยในจังหวัดนนทบุรีเป็นกรณีศึกษาชุดข้อมูลที่ได้จากงานวิจัยของผู้เขียนจัดเก็บ อยู่ในรูปแบบ csv ไฟล์ประกอบด้วย 3 ไฟล์ข้อมูล ดังนี้

#### แหล่งข้อมูลที่ 1 : วัดไทย-ข้อมูลวัด.csv (เก็บรายละเอียดข้อมูลวัด)

จำนวนมิติข้อมูล : 21 มิติ จำนวนแถวข้อมูล : 196 แถว

#### รายละเอียดมิติข้อมูลและชนิดข้อมูลมีดังนี้:-

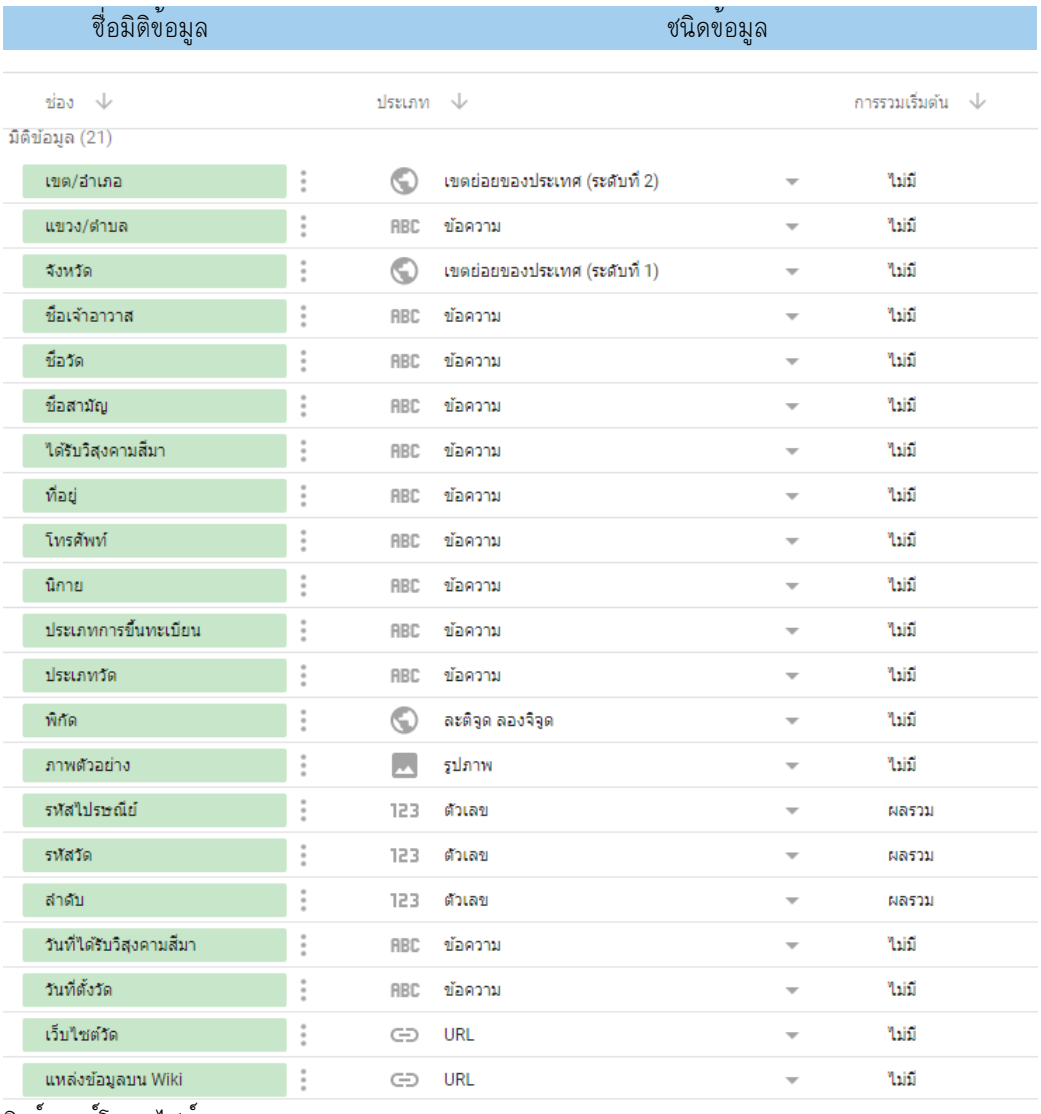

#### ลิงก์ดาวน์โหลดไฟล์

[https://drive.google.com/file/d/](https://drive.google.com/file/d/1w2aUkeczm0SKvdCtYvMVBSGuYQK3tIae/view?usp=share_link)1w2aUkeczm0SKvdCtYvMVBSGuYQK3tIae/view?usp=share\_link

#### แหล่งข้อมูลที่ 2 : วัดไทย-จำนวนบุคลากร.csv

(เก็บข้อมูลสรุปจำนวนบุคลากรรายปี 2552-2563 แยกตามประเภทบุคลากร และนิกาย)

จำนวนมิติข้อมูล : 6 มิติ

จำนวนแถวข้อมูล : 51 แถว

#### รายละเอียดมิติข้อมูลและชนิดข้อมูลมีดังนี้:-

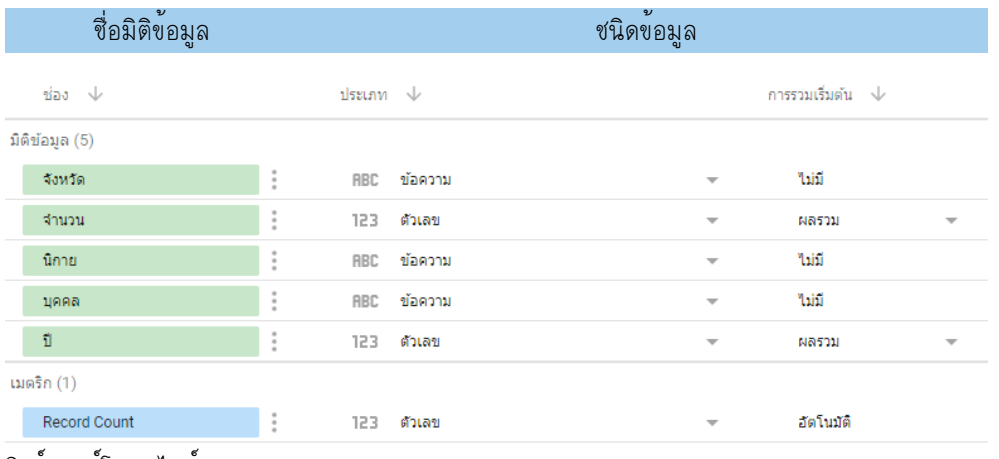

ลิงก์ดาวน์โหลดไฟล์

[https://drive.google.com/file/d/1foPMdGU-XC\\_Q-y5YqRyl2031E3IJQNlq/view?usp=share\\_link](https://drive.google.com/file/d/1foPMdGU-XC_Q-y5YqRyl2031E3IJQNlq/view?usp=share_link)

#### แหล่งข้อมูลที่ 3 : วัดไทย-จำนวนวัด.csv

(เก็บข้อมูลสรุปจำนวนวัดรายปี 2552-2563 แยกตามนิกาย)

จำนวนมิติข้อมูล : 4 มิติ

จำนวนแถวข้อมูล : 37 แถว

## รายละเอียดมิติข้อมูลและชนิดข้อมูลมีดังนี้:-

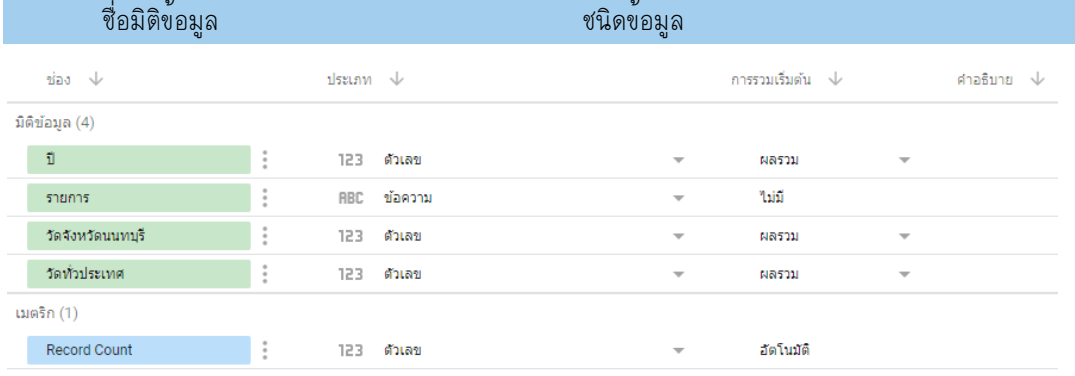

#### ลิงก์ดาวน์โหลดไฟล์

[https://drive.google.com/file/d/1-6Hr7xFSoBJiDVKITdqzfoLWvYrzoQQ6/view?usp=share\\_link](https://drive.google.com/file/d/1-6Hr7xFSoBJiDVKITdqzfoLWvYrzoQQ6/view?usp=share_link)

#### 4 KM-การนำเสนอข้อมูลวัดไทยในจังหวัดนนทบุรี

ในอันดับแรกให<sup>้</sup>ผู้อ่านเข<sup>้</sup>าถึงซอฟต์แวร์ Looker Studio ด้วยลิงก<sup>์</sup> <u><https://lookerstudio.google.com/></u> (ทั้งนี้ผู้อ่านต้องมีบัญชีผู้ใช้งานของ Google ก่อน) ดำเนินการสร้างรายงานใหม่ และกำหนดชื่อรายงาน คือ แดชบอร์ดนำเสนอข้อมูลวัดไทย-จังหวัดนนทบุรีรายละเอียดดังคำบรรยายและภาพประกอบด้านล่างนี้

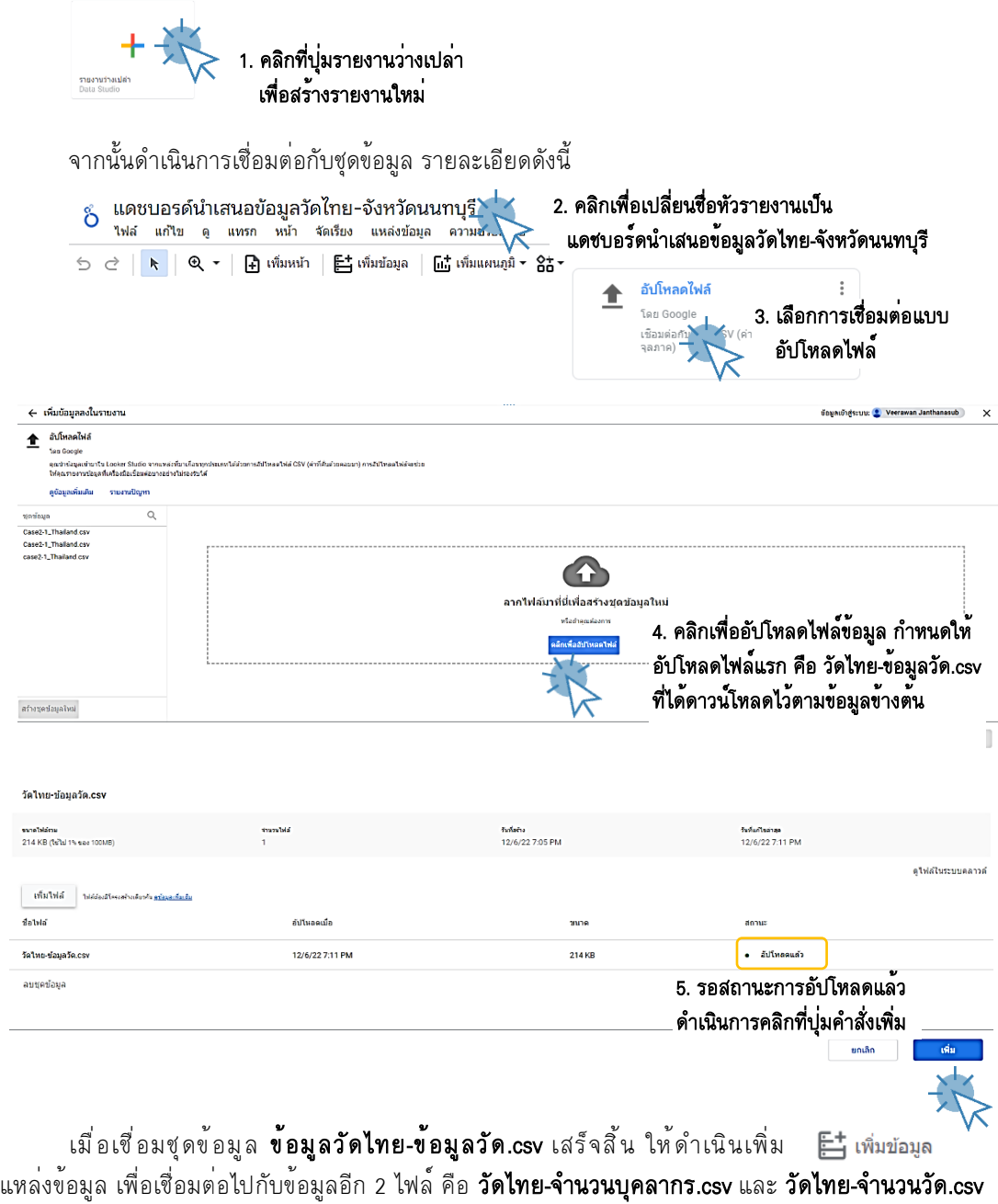

โดยมีรูปแบบการเชื่อมต่อเช่นเดียวกันกับการเชื่อมต่อข้อมูลวัดไทย-ข้อมูลวัด.csv ตามรายละเอียดข้างต้น

5 KM-การนำเสนอข้อมูลวัดไทยในจังหวัดนนทบุรี

เมื่อดำเนินการเชื่อมต่อแหล่งข้อมูลเสร็จให้ดำเนินการตรวจสอบแหล่งข้อมูลของรายงาน โดยดำเนินการดังนี้

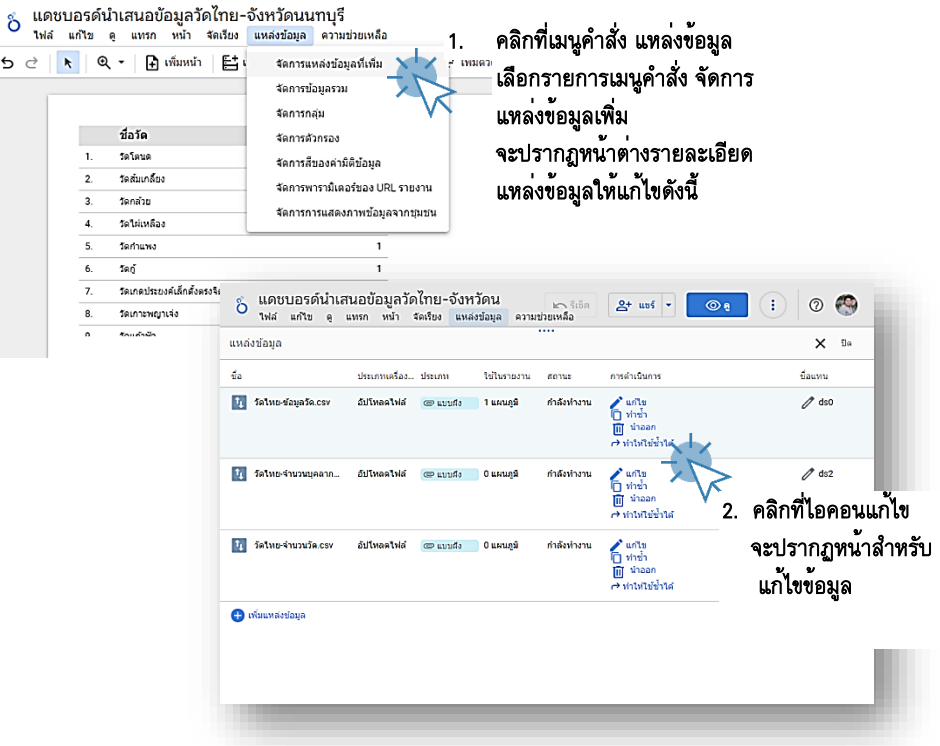

สำหรับข้อมูลกรณีศึกษาข้อมูลวัดไทยในจังหวัดนนทบุรีกำหนดให้แก้ไขปรับปรุงข้อมูลดังต่อไปนี้

#### ข้อมูลวัดไทย-จำนวนบุคลากร.csv

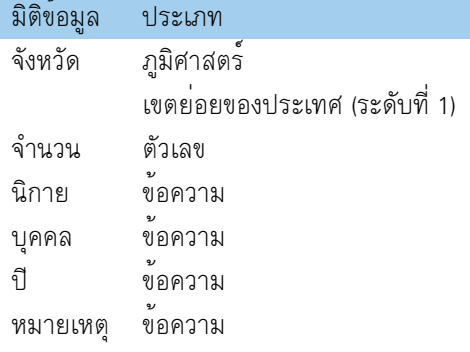

#### ข้อมูลวัดไทย-จำนวนวัด.csv

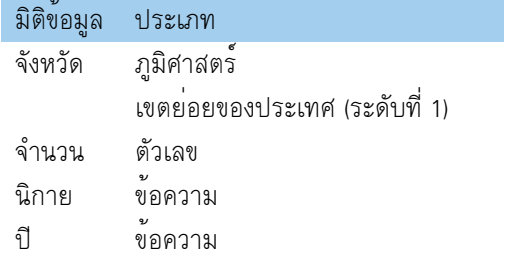

#### ข้อมูลวัดไทย-ข้อมูลวัด.csv

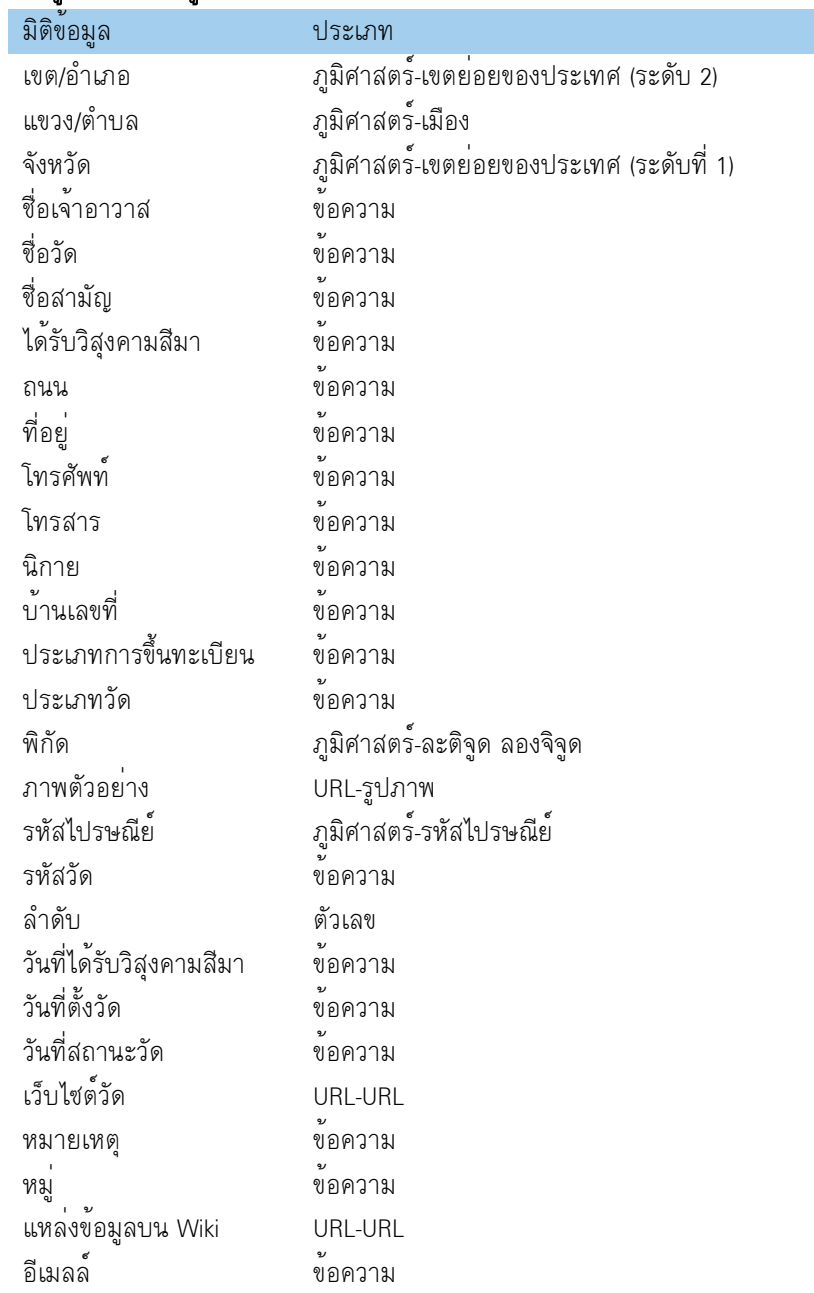

7 KM-การนำเสนอข้อมูลวัดไทยในจังหวัดนนทบุรี

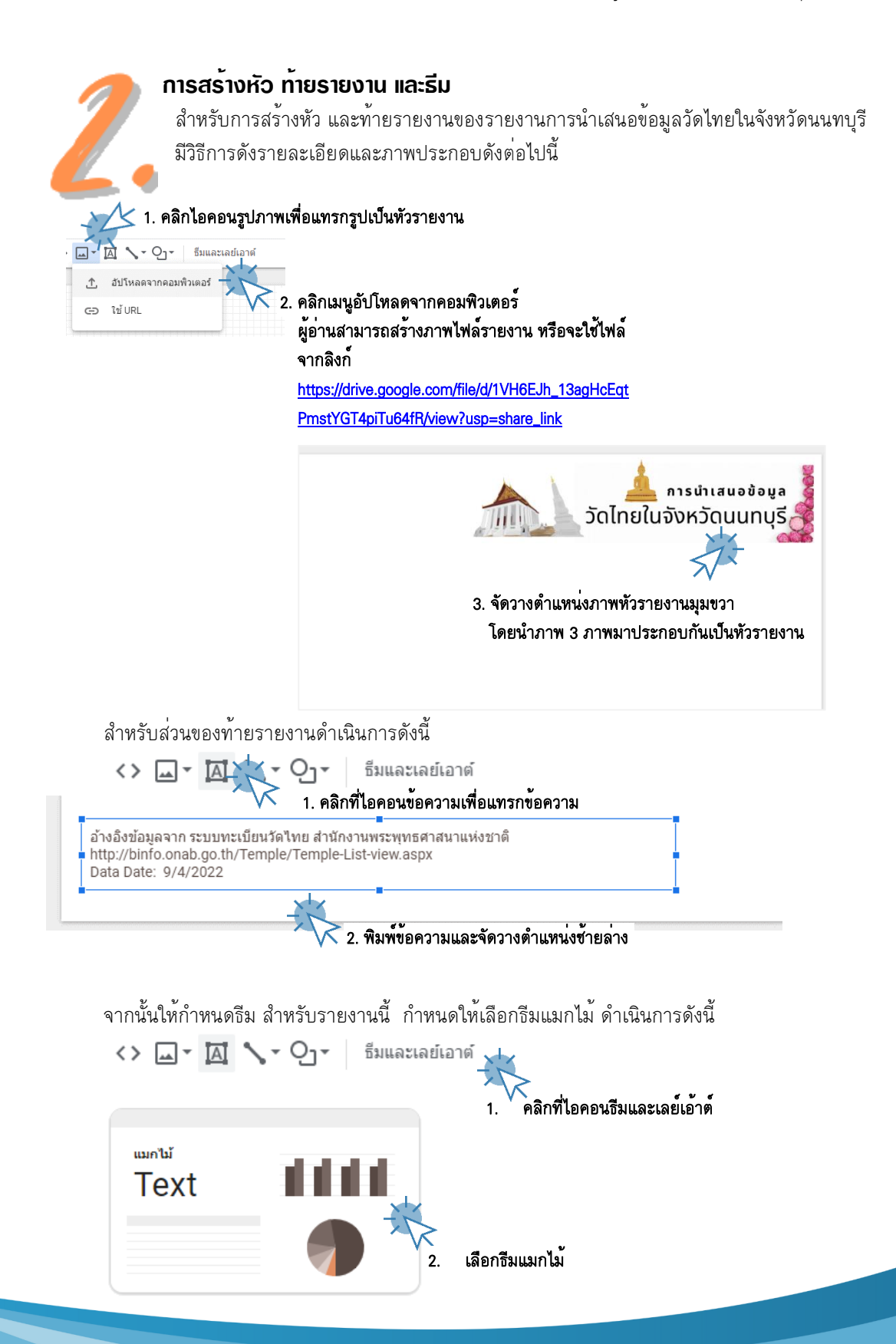

สำหรับการปรับแผนผังหรือเลย์เอ้าต์(Layout) แดชบอร์ดหรือรายงาน สามารถดำเนินการได้ดังนี้

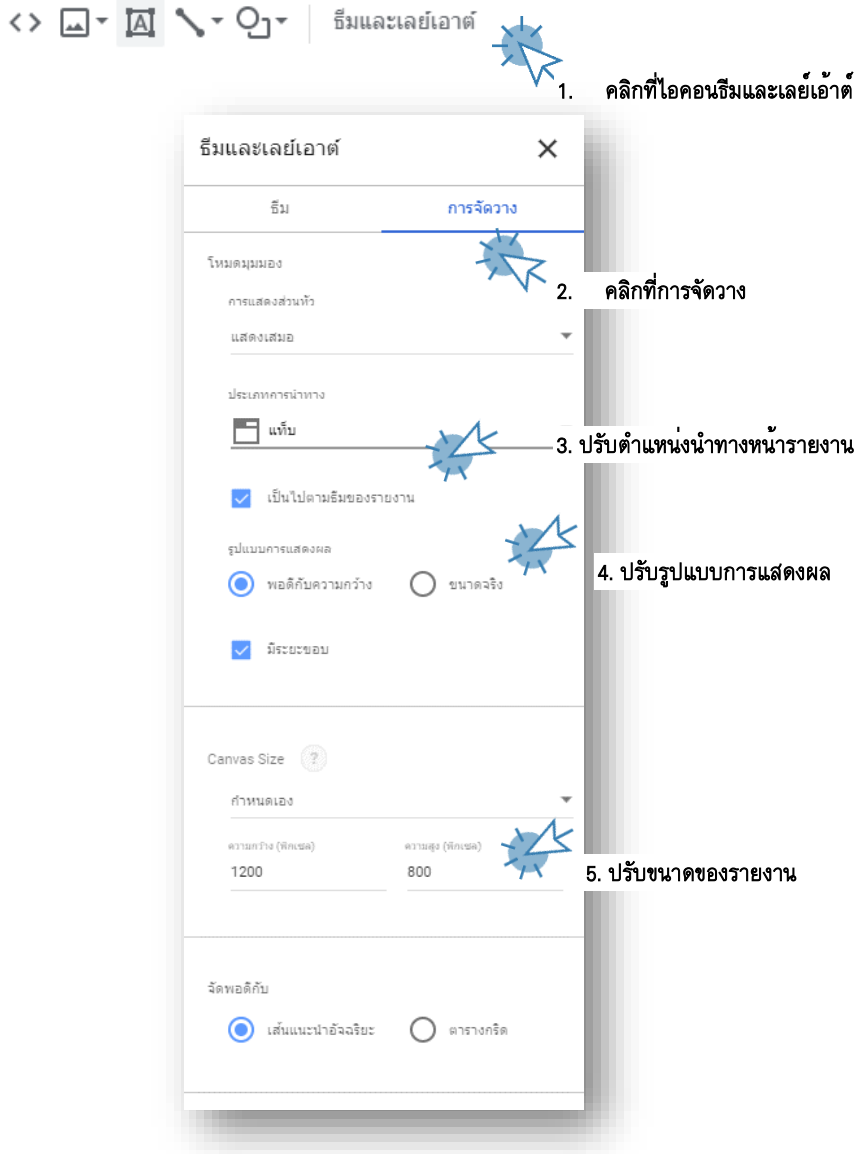

9 KM-การนำเสนอข้อมูลวัดไทยในจังหวัดนนทบุรี

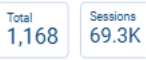

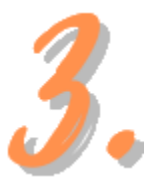

การนำเสนอข้อมูลวัดไทยในจังหวัดนนทบุรีด้วยแผนภูมิตารางสรุปสถิติ

 การนำเสนอข้อมูลวัดไทยในจังหวัดนนทบุรีด้วยแผนภูมิตารางสรุปสถิติในหัวข้อนี้ เรามา สร้างแผนภูมิจำนวน 2 แผนภูมิ ประกอบด้วย แผนสรุปสถิติจำนวนวัดทั้งหมดในปี 2564 และจำนวนบุคลากรทั้งหมดปี 2563

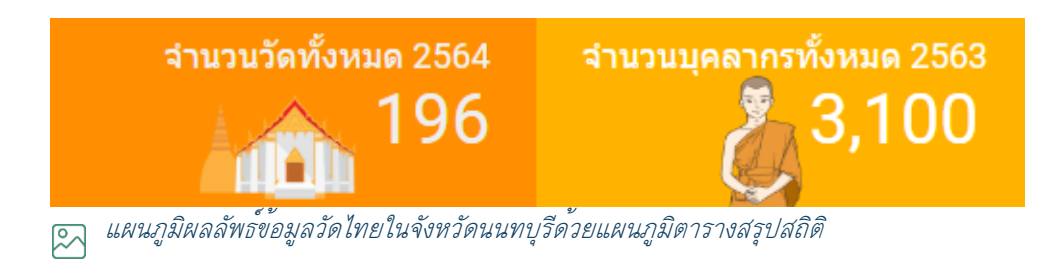

#### สำหรับขั้นตอนวิธีการสร้างแผนภูมิมีรายละเอียดดังนี้

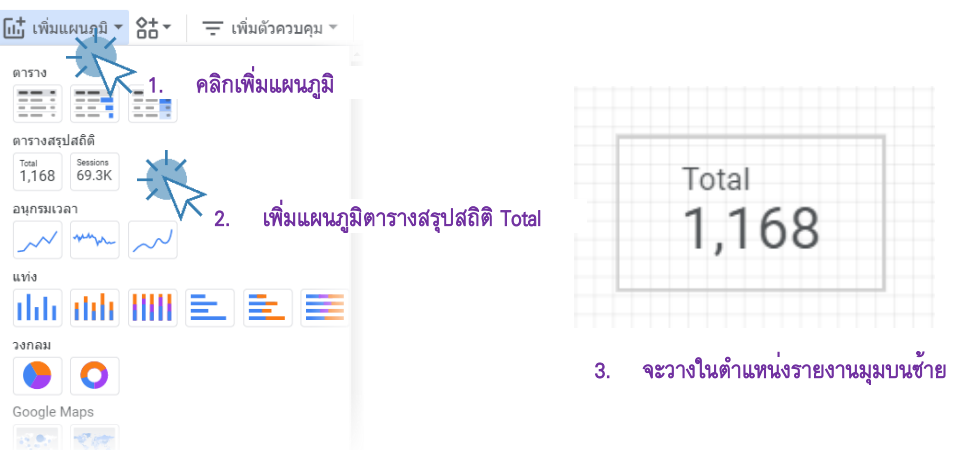

ให้ดำเนินการเพิ่มแผนภูมิตารางสรุปสถิติจำนวน 2 แผนภูมิโดยจัดเรียงดังผลลัพธ์ข้างต้น จากนั้นดำเนินการกำหนดส่วนข้อมูลที่สำคัญ ของแผนภูมินำเสนอข้อมูลสรุปจำนวนวัดทั้งหมด

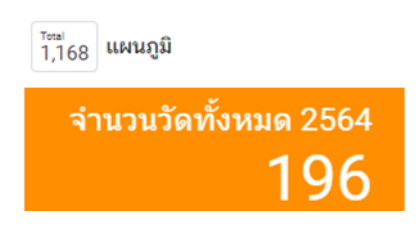

#### โดยกำหนด 2 ส่วนคือ ส่วนการตั้งค่า (Setting) และส่วนรูปแบบ (Format)

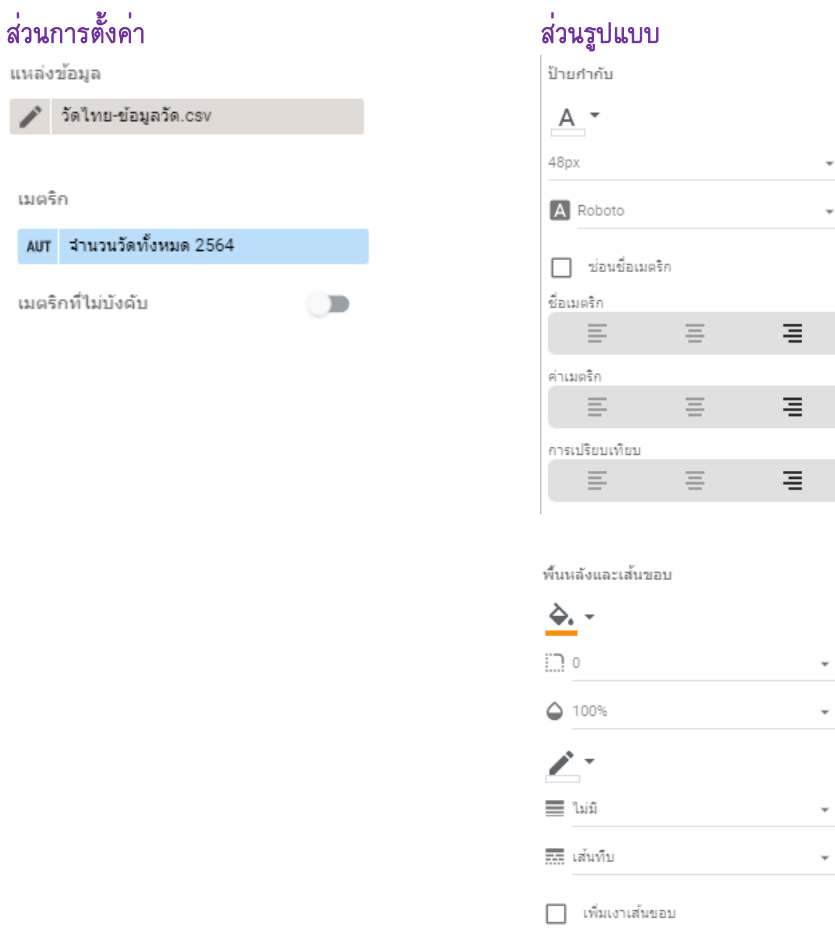

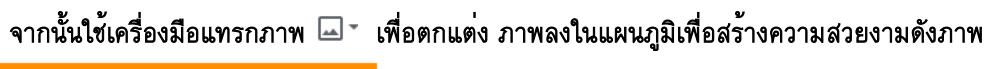

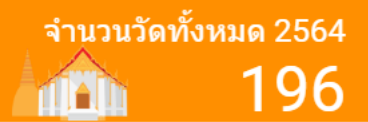

#### ดำเนินการกำหนดส่วนข้อมูลที่สำคัญ ของแผนภูมินำเสนอข้อมูลสรุปจำนวนบุคลากรทั้งหมดโดยกำหนด 2 ส่วนคือ ส่วนการตั้งค่า (Setting) และส่วนรูปแบบ (Format) ดังนี้

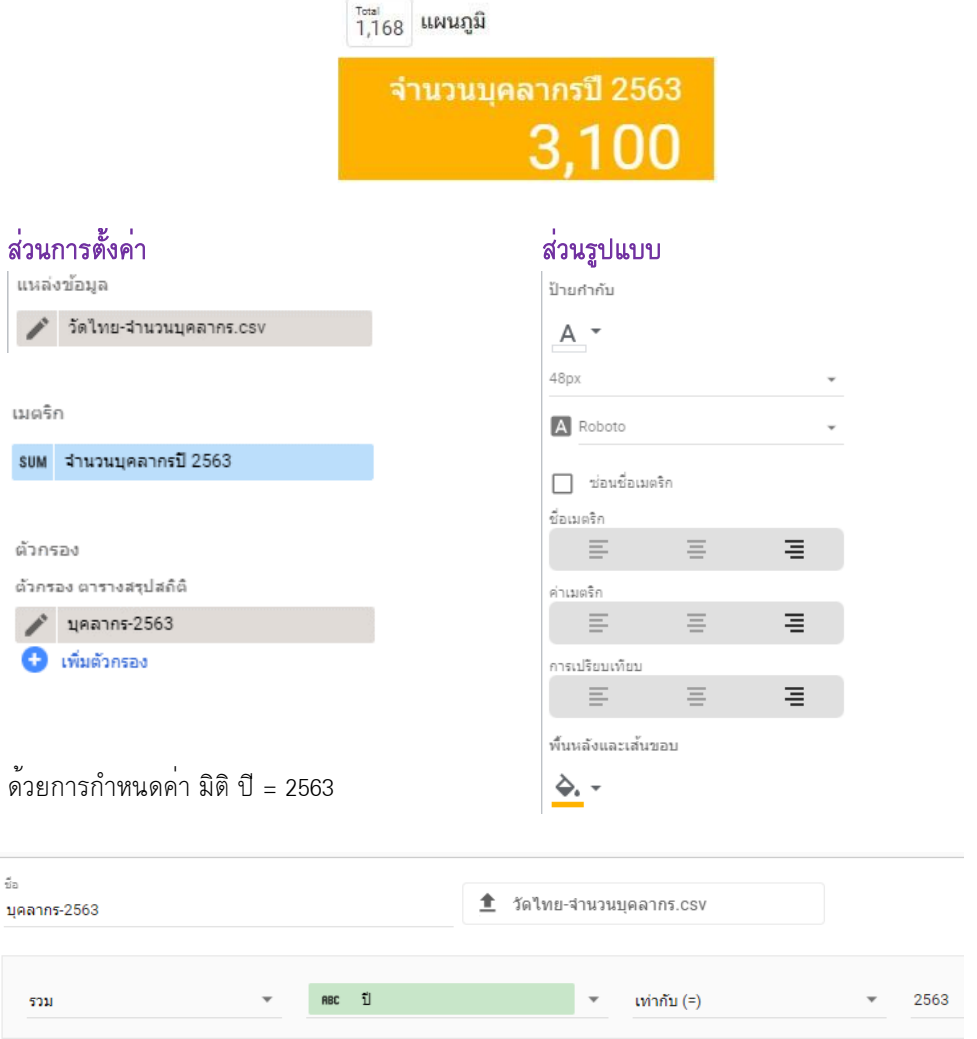

#### จากนั้นใช้เครื่องมือแทรกภาพ ⊡\* เพื่อตกแต่ง ภาพลงในแผนภูมิเพื่อสร้างความสวยงามดังภาพ

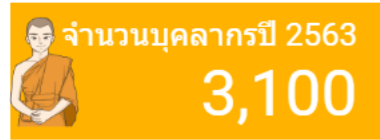

การนำเสนอข้อมูลวัดไทยในจังหวัดนนทบุรีด้วยแผนภูมิแบบแบ่งตามสี  $\mathbb{R}^{\mathbb{C}}$  แผนภูมิแบบแบ่งตามสี เป็นแผนภูมิในประเภท Google Map นำเสนอข้อมูลทางภูมิศาสตร์ ร่วมกับสี โดยสีจะบอกถึงปริมาณของจำนวนข้อมูล กล่าวคือ สีเข้มจะหมายถึงปริมาณมาก สีจางหรือน้ำหนักเบาจะบอกถึงปริมาณข้อมูลจำนวนน้อย สำหรับกรณีศึกษานี้เรามาพิจารณา ข้อมูลทางภูมิศาสตร์รายอำเภอในจังหวัดนนทบุรี ว่าแต่ละอำเภอมีจำนวนวัดมากน้อยเพียงใด

โดยใช้สีเป็นส่วนนำเสนอข้อมูล ภาพแผนภูมิผลลัพธ์ดังภาพด้านล่าง

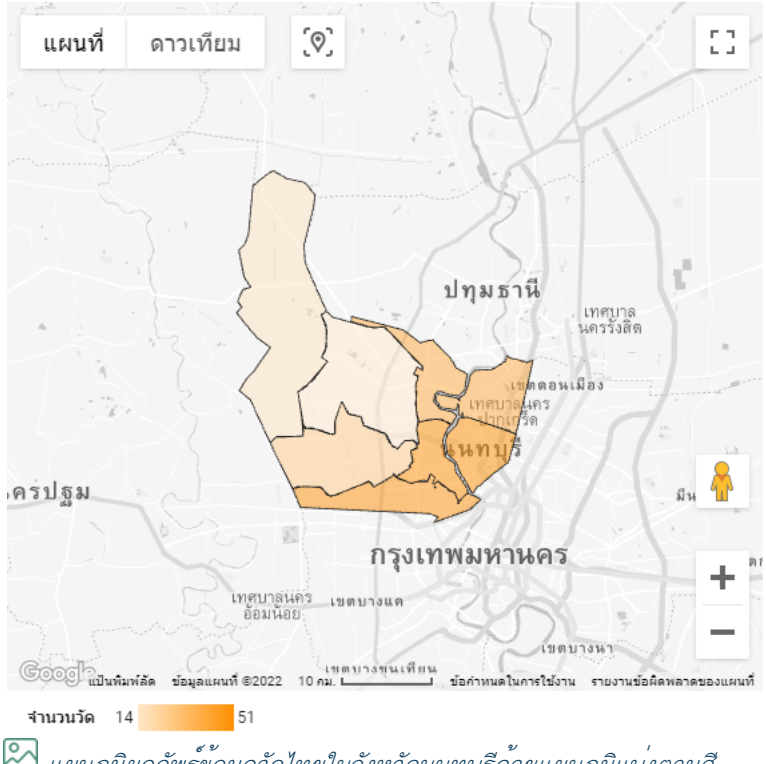

แผนภูมิผลลัพธ์ข้อมูลวัดไทยในจังหวัดนนทบุรีด้วยแผนภูมิแบ่งตามสี

สำหรับขั้นตอนการดำเนินการสร้างมีขั้นตอนดังนี้

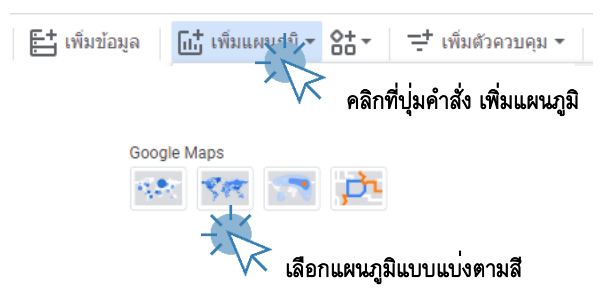

÷

v

#### กำหนดการตั้งค่า (Setting) ดังนี้

แหล่งข้อมูล

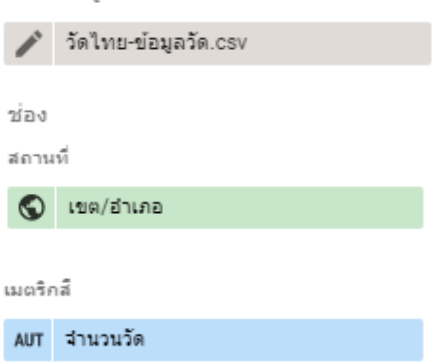

#### กำหนดรูปแบบ (Format) ที่สำคัญดังนี้

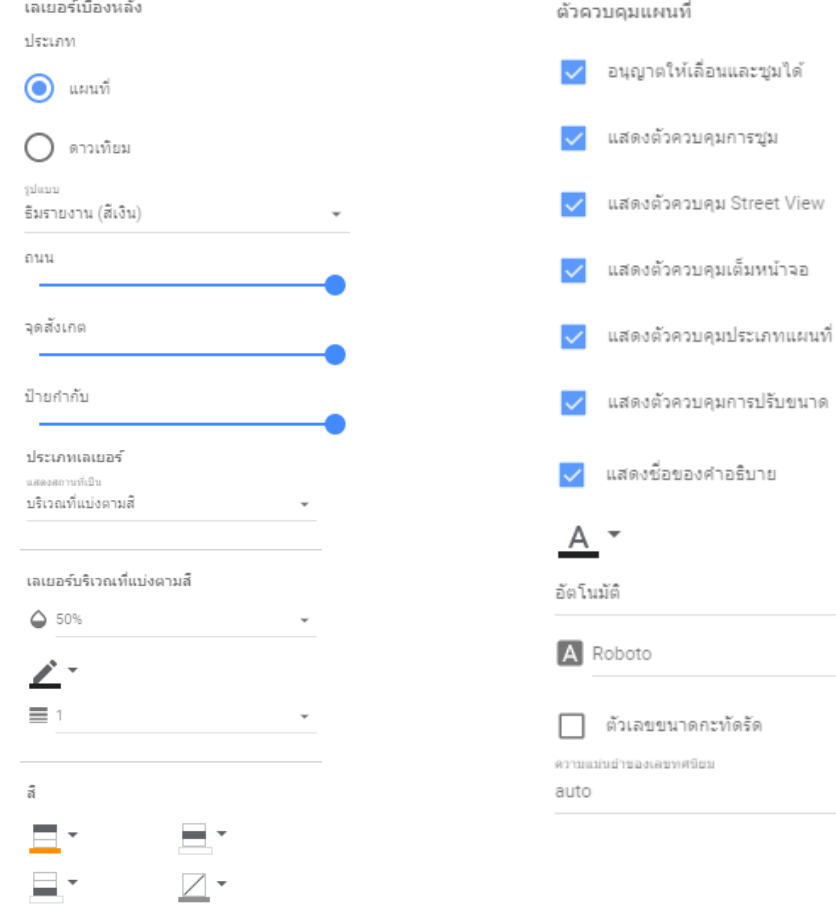

การนำเสนอข้อมูลวัดไทยในจังหวัดนนทบุรีด้วยแผนภูมิคอลัมน์แท่ง thh ------<br>แผนภูมิคอลัมน์แท่ง เป็นแผนภูมิชนิดกราฟแท<sup>่</sup>งที่สามารถกำหนดทิศทางได้ทั้งแนวนอนและ แนวตั้ง ใช้ในการนำเสนอข้อมูลเชิงเปรียบเทียบปริมาณข้อมูลใด ๆ สำหรับในกรณีศึกษานี้ เราจะใช้แผนภูมิคอลัมน์แท่งเปรียบเทียบจำนวนข้อมูลวัดในแต่ละนิกายของจังหวัดนนทบุรี โดยนำเสนอร่วมกับมิติข้อมูลประเภทของวัด ภาพแผนภูมิผลลัพธ์ดังภาพด้านล่าง

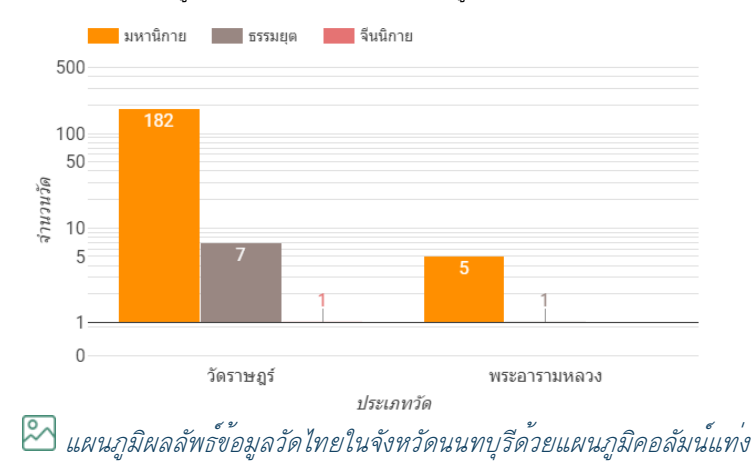

สำหรับขั้นตอนการดำเนินการสร้างมีขั้นตอนตามคำบรรยายและภาพประกอบด้านล่างนี้

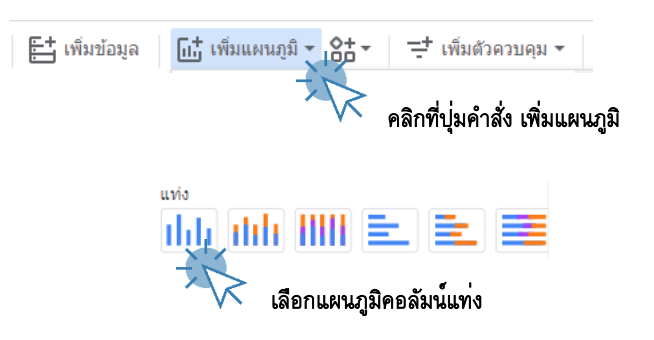

#### กำหนดการตั้งค่า (Setting) ที่สำคัญดังนี้

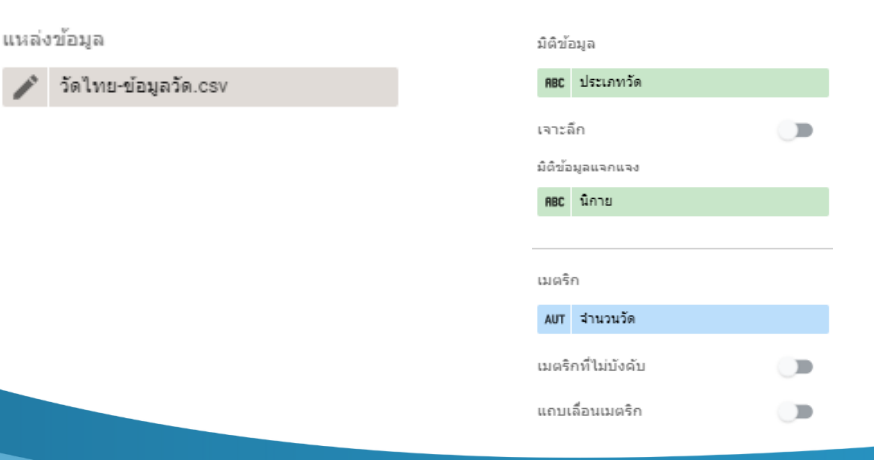

÷

÷

#### แผนภูมิแห่ง แกน 乢 แสดงแกน  $\checkmark$  $\overline{u}$  and  $10$  $\Box$  ย้อนกลับทิศทางแกน Y อนุกรม  $\Box$ ย้อนกลับทิศทางแกน $\mathsf{X}$  $10\,$ Ļ  $\hfill\Box$ uvistřaněn แกน Y ซ้าย  $\overline{\checkmark}$  แสดงป้ายกำกับข้อมูล √ แสดงชื่อแกน ค่าต่ำสุดของแกน ค่าสูงสุดของแกน  $\Box$  ตัวเลขขนาดกะทัดรัด (อัตโนมัติ) (อัตโนมัติ) ความแม่นย่าของเลขทศนิยม auto ระธะห่างของเสนขีดที่กำหนดเอง ลงสีตาม (อัตโนมัติ)  $\bigcirc$  ลีเดียว √ สเกลบันทึก anลับแห่ง  $\bigcap$  ค่ามิติข้อมูล แกน X and the control <mark>√</mark> แสดงชื่อแกน I NACIO พื้นหลังและเส้นขอบ เล้นตาราง ٠. ﴾ ■・ | ⊞ ▼ A Roboto  $\Box$  o ชนาดแบบอักษรของแ... ขนาดแบบอักษรของปี...  $\bigcirc$  100%  $16px$  $-16px$  $\overline{\phantom{a}}$ ۰. ♦ ◢ ≡ ไม่มี คำอธิบาย ≡ี่≂ะสันทึบ  $14px$  $A^{\ast}$ เพิ่มเงาเส้นขอบ A Roboto п ■ ⊪ ส่วนหัวของแผนภูมิ การจัดวาง ไม่แสดง ข้าย จำนวนบรรทัดสูงสุด <u>A</u> 5

#### กำหนดรูปแบบ (Format) ที่สำคัญดังนี้

#### จากนั้นใช้เครื่องมือแทรกภาพ ⊡ <sup>-</sup> และพิมพ์หัวรายงานด้วยเครื่องมือ <sup>IAI</sup> เพื่อตกแต<sup>่</sup>ง ภาพลงในแผนภูมิ เพื่อสร้างความสวยงามดังภาพด้านล่าง

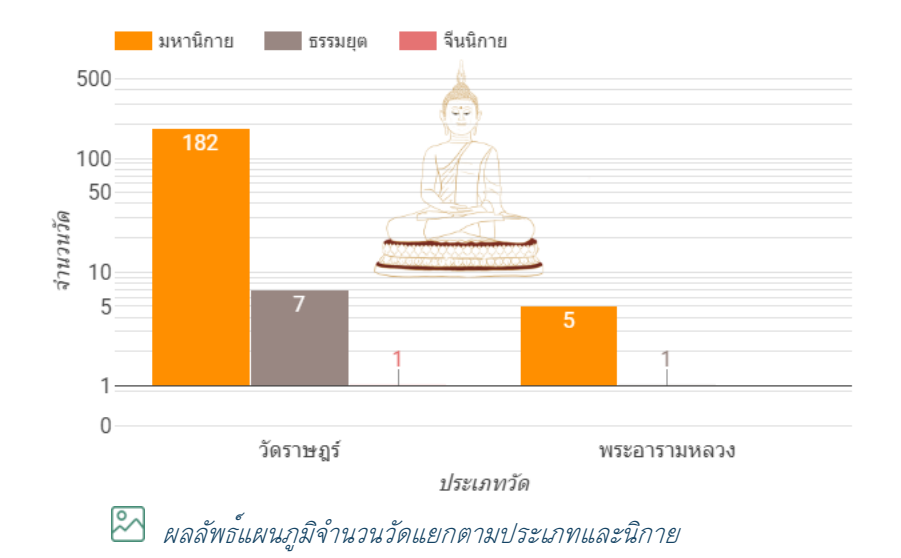

#### จำนวนวัดแยกตามประเภทและนิกาย

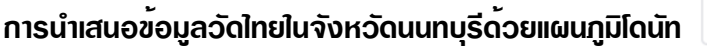

 แผนภูมิโดนัทเป็นแผนภูมิประเภทวงกลม นำเสนอข้อมูลในรูปแบบอัตราส่วนร้อยละของ ข้อมูล เช่นเดียวกันกับแผนภูมิวงกลม แต่แผนภูมิโดนัทจะมีวงกลมสีขาวตรงกลาง คล้ายกับ ขนมโดนัท ปัจจุบันแผนภูมิโดนัทนิยมใช้กันมากในการนำเสนอข้อมูล สำหรับในกรณีศึกษา

นี้เราจะใช้แผนภูมิโดนัทนำเสนออัตราส่วนร้อยละของจำนวณพระภิกษุสงฆ์และจำนวนสามเณร ภาพแผนภูมิ ผลลัพธ์ดังภาพด้านล่าง

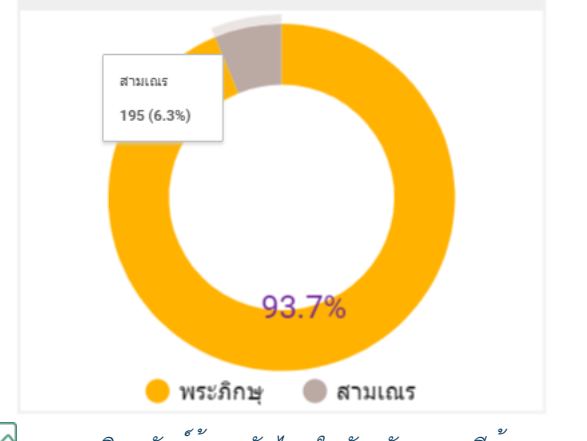

แผนภูมิผลลัพธ์ข้อมูลวัดไทยในจังหวัดนนทบุรีด้วยแผนภูมิโดนัท

สำหรับขั้นตอนการดำเนินการสร้างมีขั้นตอนตามคำบรรยายและภาพประกอบดังนี้

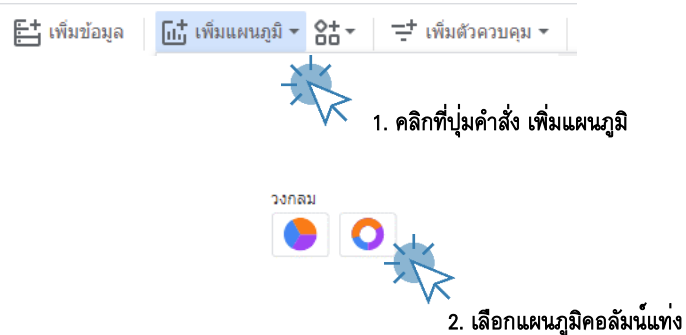

#### กำหนดการตั้งค่า (Setting) ที่สำคัญดังนี้

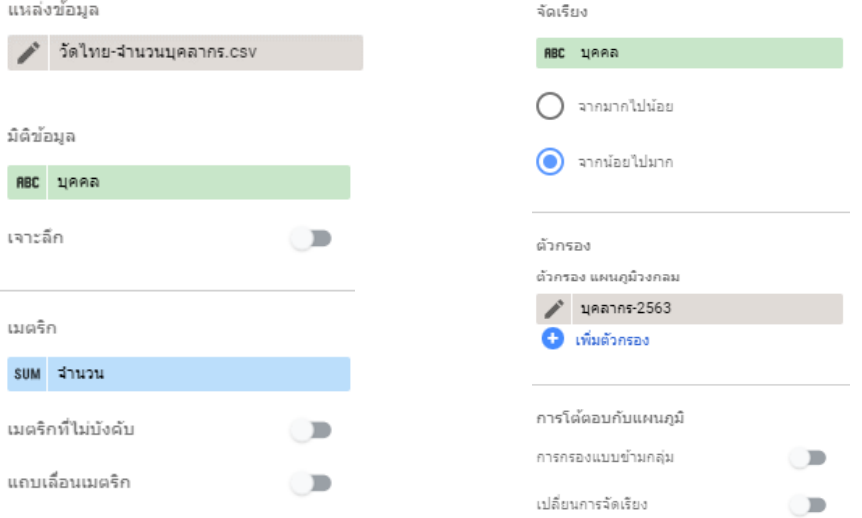

#### กำหนดรูปแบบ (Format) ที่สำคัญดังนี้

 $4100%$ 

 $\overline{\phantom{a}}$ 

 $\equiv$  ไม่มี

<del>สิน</del> เส้นทับ

เพิ่มเงาเส้นขอบ

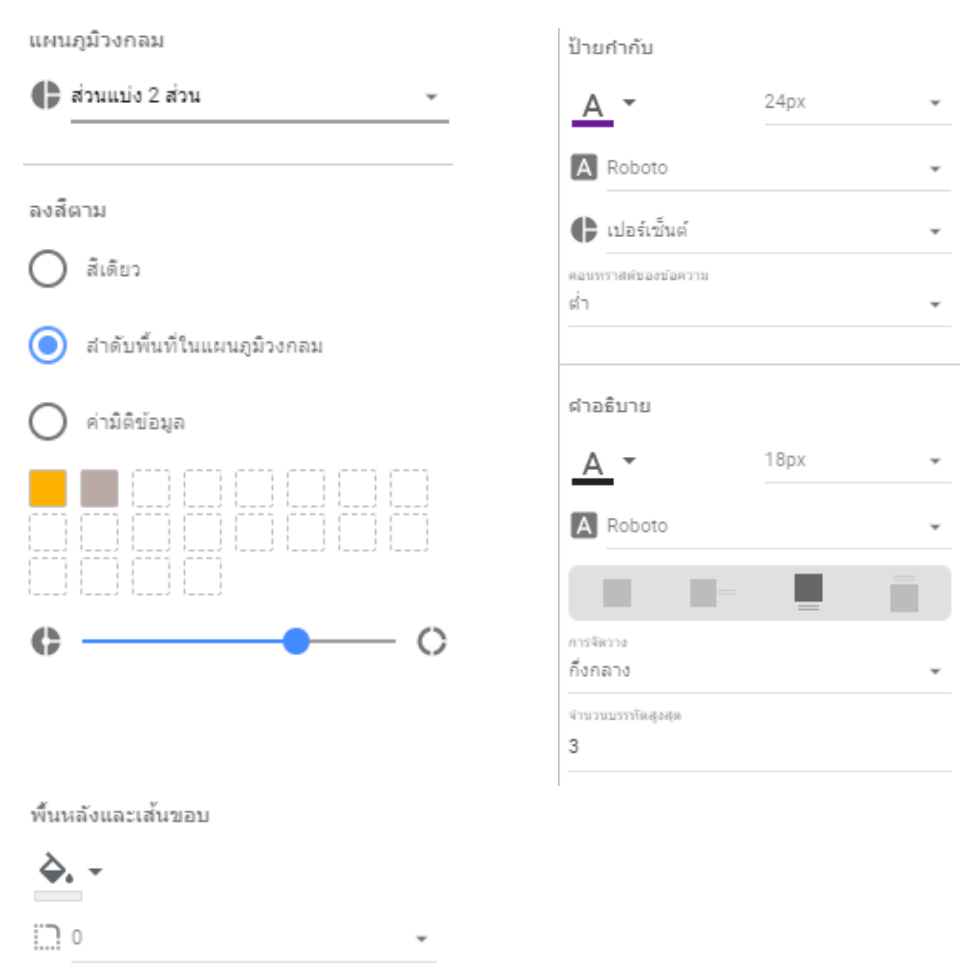

#### จากนั้นใช้เครื่องมือแทรกภาพ  $\boxdot$  และพิมพ์หัวรายงานด้วยเครื่องมือ  $\overline{\mathbb{A}}$  เพื่อตกแต่ง ภาพลงในแผนภูมิ เพื่อสร้างความสวยงามดังภาพด้านล่างนี้

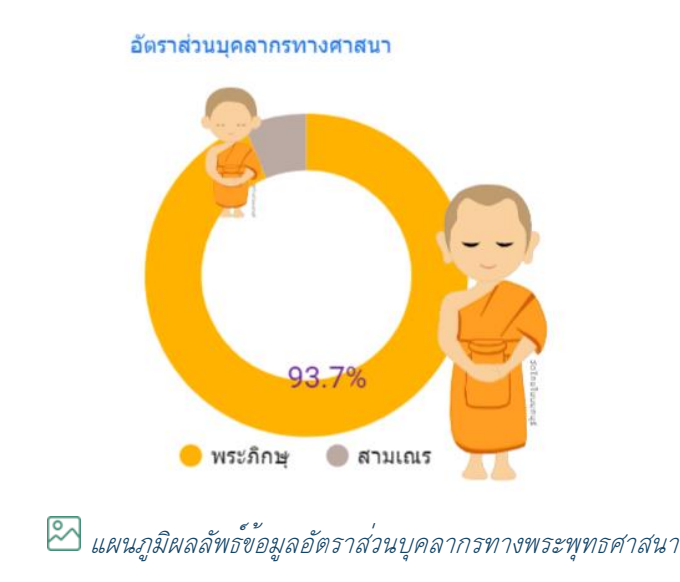

จะได้รายงานหน้าแรกของข้อมูลวัดไทยในจังหวัดนนทบุรีดังภาพด้านล่าง

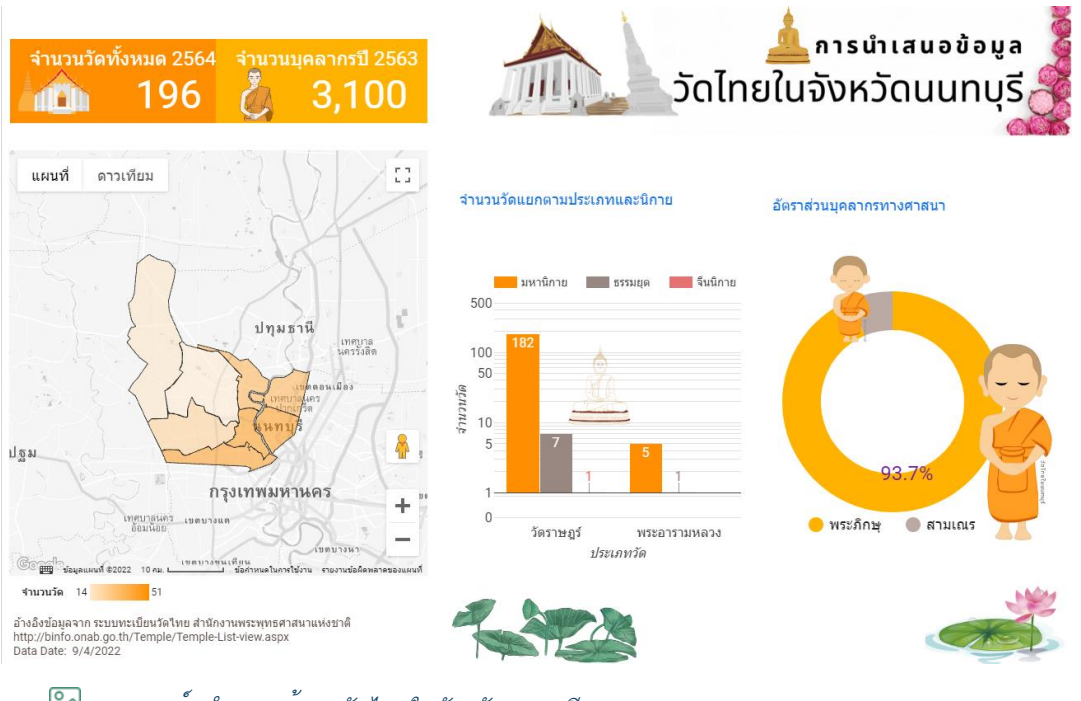

แดชบอร์ดนำเสนอข้อมูลวัดไทยในจังหวัดนนทบุรี

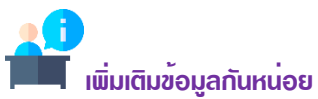

ถึงตรงนี้เราได้ดำเนินการนำเสนอข้อมูลวัดไทยในจังหวัดนนทบุรีด้วยการออกแบบรายงานจำนวน 1 หน้าแล้ว ประกอบด้วย แผนภูมิ (Chart) จำนวน 5 แผนภูมิ ประกอบด้วยแผนภูมิกลุ่มตารางสรุปสถิติจำนวน 2 แผนภูมิ ้ แผนภูมิแท่งจำนวน 1 แผนภูมิ และแผนภูมิศาสตร์แบ่งตามสีจำนวน 1 แผนภูมิ และแผนภูมิโดนัทอีกจำนวน 1 แผนภูมิ รายละเอียดดังภาพผลลัพธ์ข้างต้น ซึ่งผู้อ่านจะเห็นได้ว่าในขั้นตอนการนำเสนอข้อมูลในหน้านี้มี ประเด็นในการนำเสนอหลักคือ จำนวนวัดทั้งหมดในจังหวัดนนทบุรีในปี 2564 จำนวนบุคลากรพระภิกษุสงฆ์ และสามเณรในปี 2563 ทั้งนี้เนื่องจากปี 2564 หน่วยงานสำนักงานพระพุทธศาสนาได้รับผลกระทบจากการ ระบาดของโรค COVID-19 ทำให้การสำรวจจำนวนบุคลากรพระภิกษุสงฆ์และสามเณรไม่ได้รับการสำรวจ นอกจากนั้นการนำเสนอข้อมูลจำนวนวัดรายอำเภอในจังหวัดนนทบรีถูกนำเสนอด้วยแผนภูมิศาสตร์ โดยใช้สี แสดงจำนวนของวัดอีกด้วย สำหรับการนำเสนอข้อมูลจำนวนวัดในมิติแบ่งตามนิกาย และประเภทของวัดซึ่ง ประกอบด้วยวัดราษฎร์ และพระอารามหลวง ถูกนำเสนอด้วยแผนภูมิคอลัมน์ และสุดท้ายการนำเสนอข้อมูล อัตราส่วนร้อยละระหว่างจำนวนพระภิกษุสงฆ์และจำนวนสามเณร นำเสนอด้วยแผนภูมิโดนัท อย่างไรก็ตาม นอกจากแผนภูมิต่าง ๆ ที่ใช้นำเสนอข้อมูลในมิติต่าง ๆ แล้วนั้นส่วนของภาพกราฟฟิก ข้อความ และ องค์ประกอบพื้นฐานของรายงานก็มีส่วนส่งเสริมให้รายงานหรือแดชบอร์ดข้อมูลมีความสวยงามและดึงดูความ สนใจของผู้ใช้งานมากยิ่งขึ้นอีกด้วย

#### การสร้างรายงานแสดงรายละเอียดวัด

ลำดับต่อไปเราจะมาสร้างรายงานหน้าที่ 2 ของการนำเสนอข้อมูลวัดไทยในจังหวัดนนทบุรี โดยรายงานหน้านี้เราจะมานำเสนอรายละเอียดข้อมูลของวัด ที่ทำงานร่วมกับตัวกรอง ข้อมูลชนิดต่าง ๆ ขั้นตอนการดำเนินการมีดังนี้

E‡ เพิ่มข้อมูล | [แ๋¦้ เพิ่มแผนภูมิ <del>-</del> ี่ µื่อ เพิ่มหน้า

คลิกที่เมนูคำสั่งเพิ่มหน้า ซึ่งจะได้หน้ารายงานว่างจำนวน 1 หน้า

จากนั้นให้ดำเนินการคัดลอกส่วนหัว และส่วนท้ายของรายงานหน้าที่ 1 มาวางในรายงานหน้าที่ 2 ด้วยการ คลิกเม้าส์เลือกแล้วเลือกคำสั่งคัดลอก จากนั้นนำมาวางในรายงานหน้าที่ 2 ในตำแหน่งที่เหมาะสม

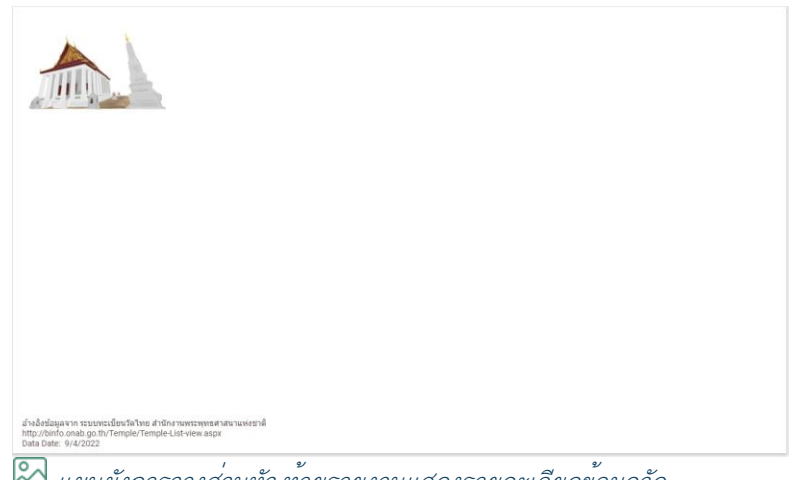

แผนผังการวางส่วนหัว-ท้ายรายงานแสดงรายละเอียดข้อมูลวัด

ก่อนที่จะสร้างแผนภูมินำเสนอข้อมูล ผู้เขียนขอกำหนดชื่อรายงานให้เหมาะสมกับข้อมูลที่นำเสนอ ดำเนินการได้ดังนี้

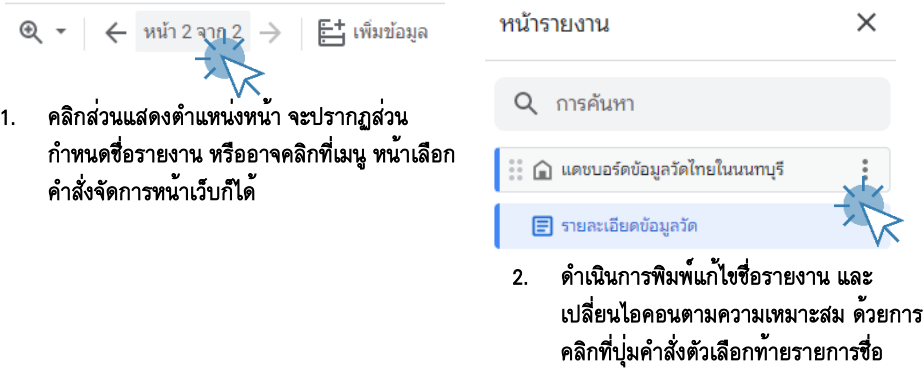

#### ขั้นตอน: การนำเสนอรายละเอียดข้อมูลวัดไทยด้วยแผนภูมิตารางข้อมูล

แผนภูมิตารางข้อมูลนำเสนอข้อมูลในรูปแบบตารางรายการข้อมูล สำหรับกรณีศึกษาข้อมูลวัดไทย ในจังหวัดนนทบุรี มีขั้นตอนดังนี้

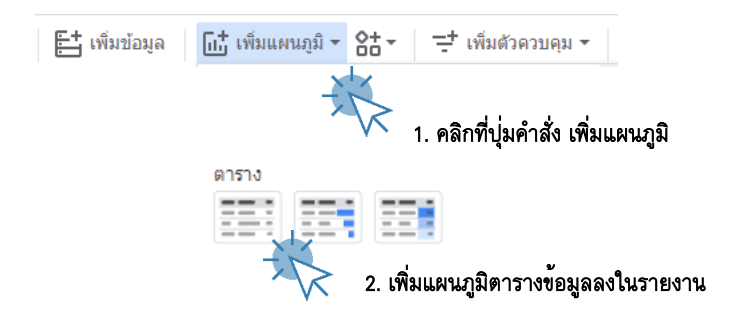

#### กำหนดการตั้งค่า (Setting) ที่สำคัญดังนี้

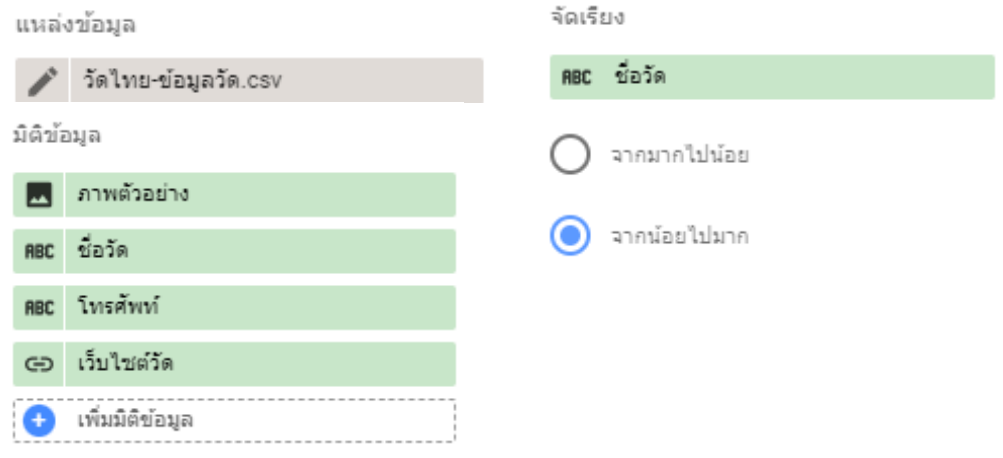

#### กำหนดรูปแบบ (Format) ที่สำคัญดังนี้

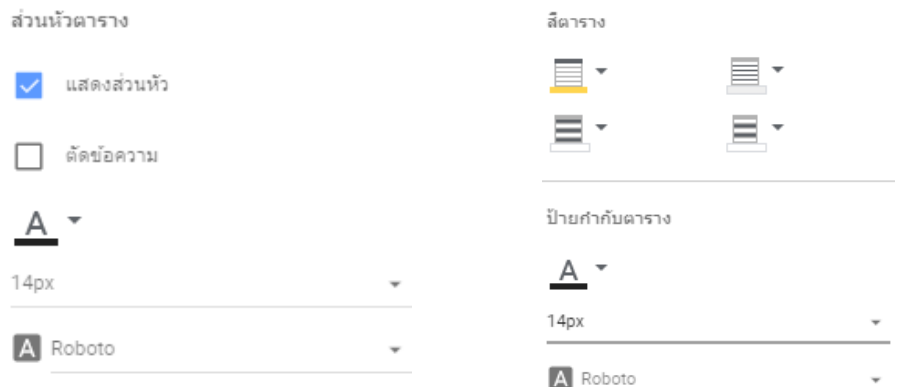

## ขั้นตอน: การนำเสนอรายละเอียดข้อมูลวัดไทยด้วยแผนภูมิแผนที่ลูกโป่ง

เป็นแผนภูมิในกลุ่ม Google Map นำเสนอข้อมูลทางภูมิศาสตร์ในรูปแบบจุดวงกลม คล้ายลูกโป่ง สำหรับกรณีศึกษานี้ เราจะนำแผนภูมิลูกโป่งมานำเสนอพิกัดตำแหน่งของวัดแต่ละวัดในจังหวัดนนทบุรี รายละเอียดขั้นตอนมีดังนี้

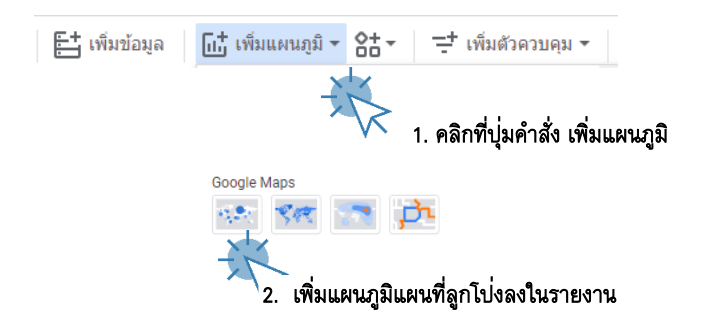

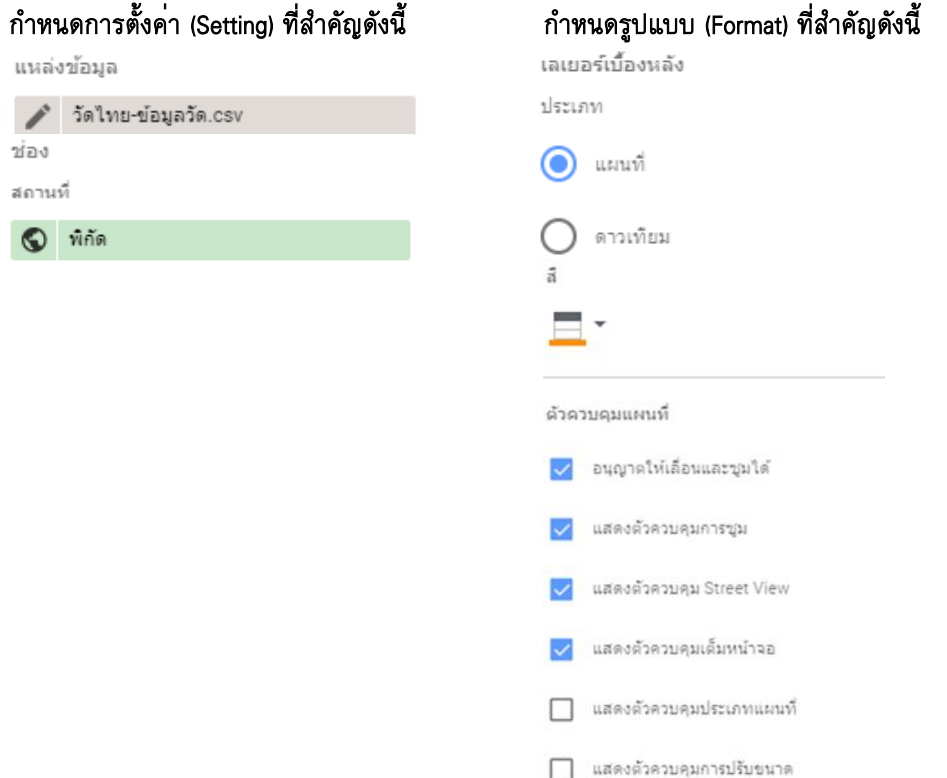

ขั้นตอน: การนำเสนอข้อมูลวัดไทยในจังหวัดนนทบุรีด้วยเครื่องมือตัวควบคุม ¯ เพิ่มตัวควบคุม ▼ ตัวควบคุม (Filter) เป็นเครื่องมือสำหรับกำหนดเงื่อนไขการนำเสนอข้อมูล ประกอบด้วยเครื่องมือ หลายตัวซึ่งทาง Looker Studio ได้จัดเตรียมให้ผู้ใช้งานได้เลือกใช้ สำหรับการนำเสนอข้อมูลวัดไทยในจังหวัด นนทบุรีนี้เราจะเลือกใช้เครื่องมือตัวควบคุม จำนวน 2 ตัวคือ เครื่องมือควบคุมแบบรายการแบบเลื่อนลง และเครื่องมือควบคุมแบบช่องอินพุต เพื่อใช้สำหรับกำหนดเงื่อนไขการแสดงข้อมูลวัดไทยในจังหวัดนนทบุรี รายภูมิภาค รายละเอียดดังนี้

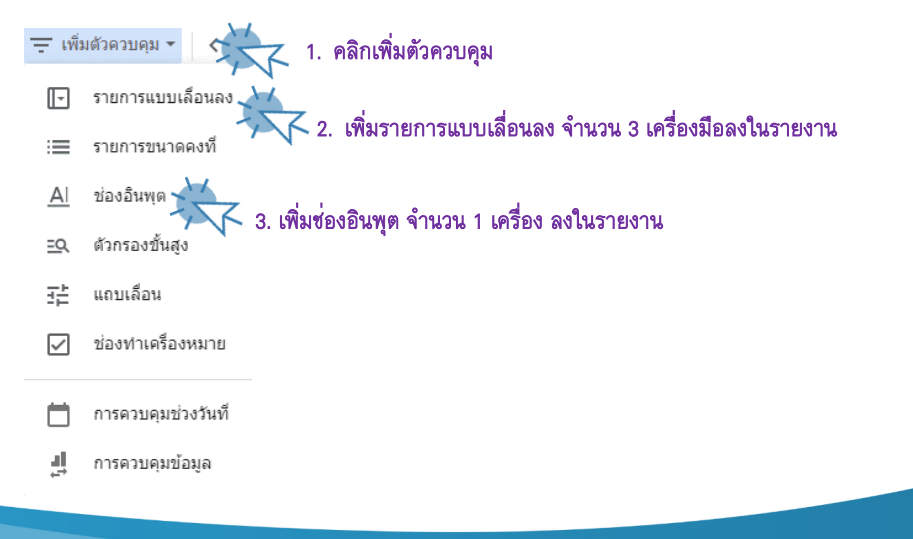

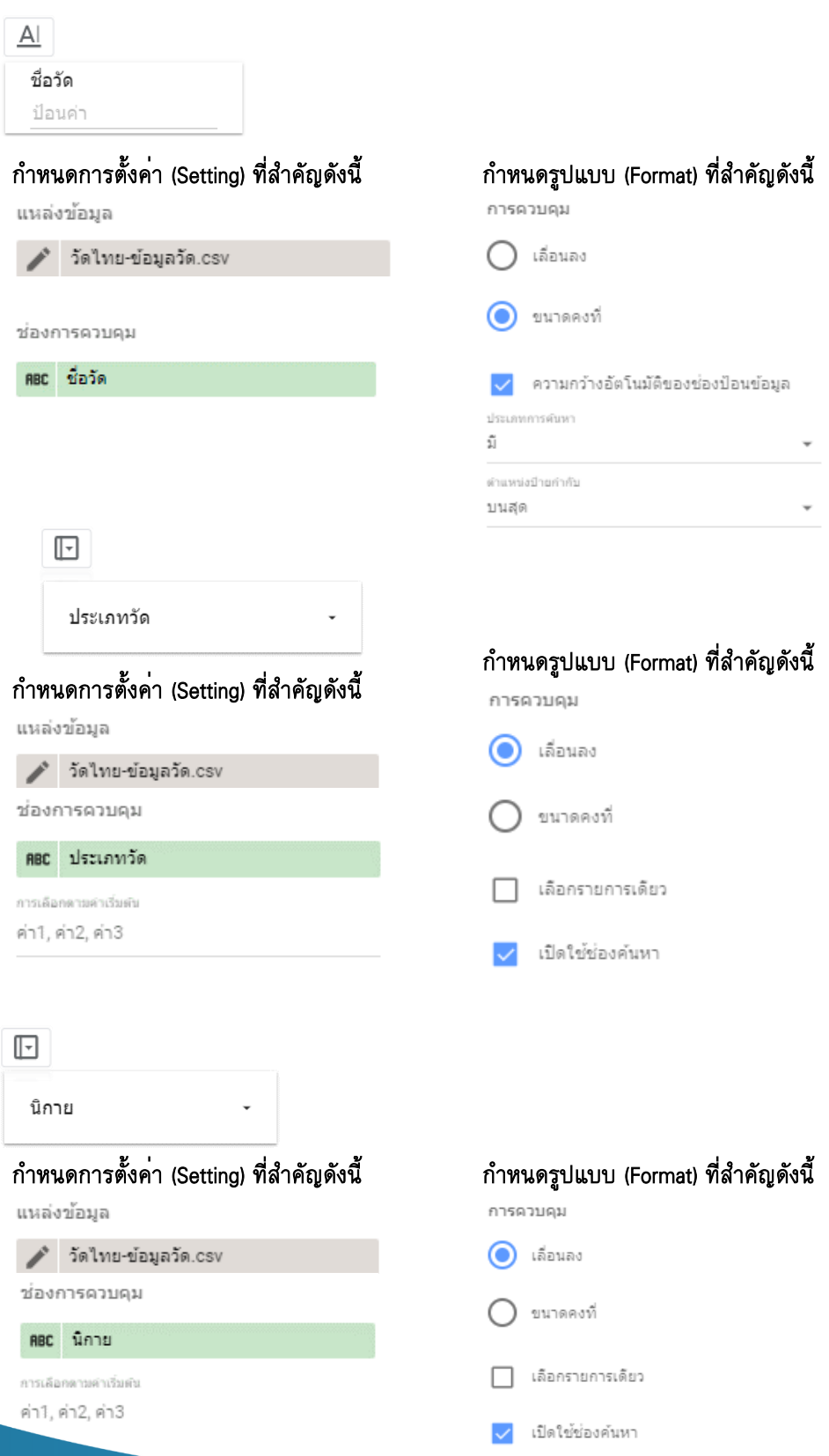

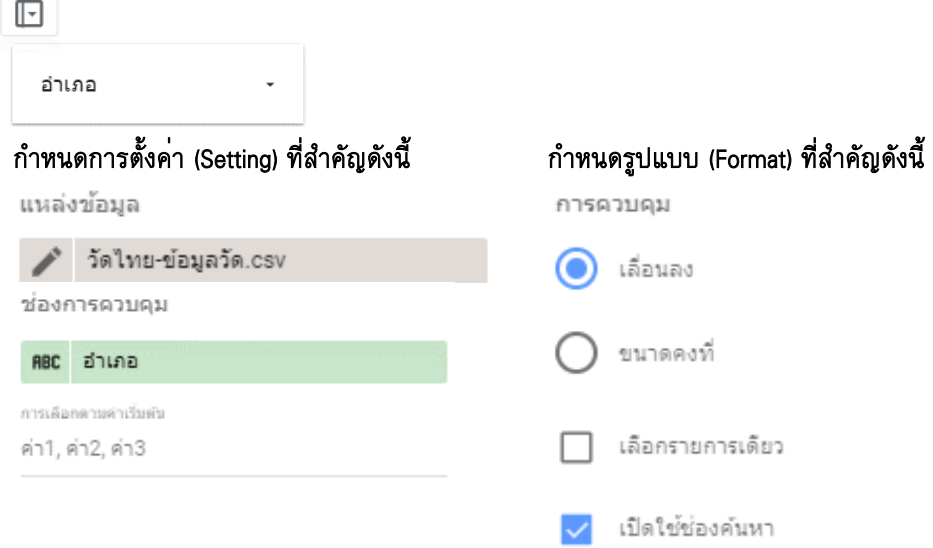

#### จากนั้นดำเนินการจัดวางเครื่องมือตัวควบคุมทั้ง 4 เครื่องมือในตำแหน่งบนหัวรายงาน และตกแต่งภาพตาม สมควร เราจะได้ผลลัพธ์รายงานรายละเอียดข้อมูลวัดไทยในจังหวัดนนทบุรีดังภาพด้านล่างนี้

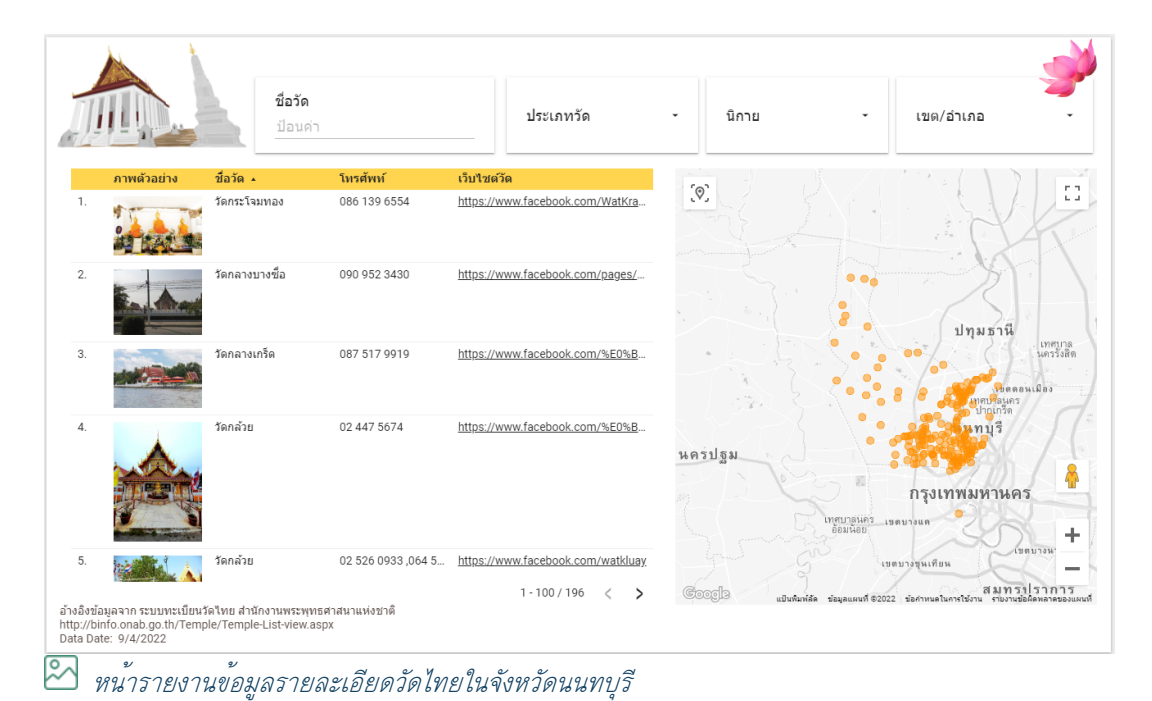

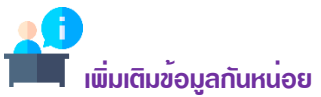

ถึงตรงนี้เราได้ดำเนินการนำเสนอข้อมูลวัดไทยในจังหวัดนนทบุรีด้วยการออกแบบรายงานจำนวน 2 หน้าแล้ว โดยหน้าที่ 2 ประกอบด้วย แผนภูมิ (Chart) จำนวน 2 แผนภูมิ ประกอบด้วยกลุ่มแผนภูมิตารางข้อมูลจำนวน 1 แผนภูมิ แผนภูมิแผนที่ลูกโป่งจำนวน 1 แผนภูมิ และตัวควบคุมจำนวน 4 ตัวควบคุม สำหรับกรองข้อมูลใน มิติต่าง ๆ ให้ผู้อ่านพิจารณาและดำเนินการปรับตำแหน่งแผนภูมิในรายงานให้มีแผนผังภาพผลลัพธ์ข้างต้น สำหรับประเด็นหลักในการนำเสนอข้อมูลวัดไทยในจังหวัดนนทบุรีในรายงานหน้าที่ 2 นี้ คือ การแสดงข้อมูล รายละเอียดของวัดแบบรายวัด ประกอบด้วยข้อมูลภาพตัวอย่าง ชื่อวัด ส่วนการติดต่อ คือ โทรศัพท์ และลิงก์ เว็บไซต์วัด พร้อมแสดงตำแหน่งพิกัดบนแผนที่ภูมิศาสตร์ โดยทำงานร่วมกับตัวกรองข้อมูลในมิติต่าง ๆ อีกด้วย

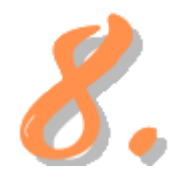

#### การเผยแพร่แดชบอร์ดข้อมูลวัดไทยในจังหวัดนนทบุรี

การเผยแพร่และนำเสนอ เป็นขั้นตอนสุดท้ายของการนำเสนอข้อมูลด้วยภาพ ซึ่งการ เผยแพร่รายงานด้วย Looker Studio สามารถทำได้หลายรูปแบบ ซึ่งผู้ใช้งานสามารถ

เลือกรูปแบบการเผยแพร่รายงานได้ตามวัตถุประสงค์ ซึ่งรายละเอียดการเผยแพร่รายงานในแต่ละรูปแบบ มี รายละเอียดดังนี้

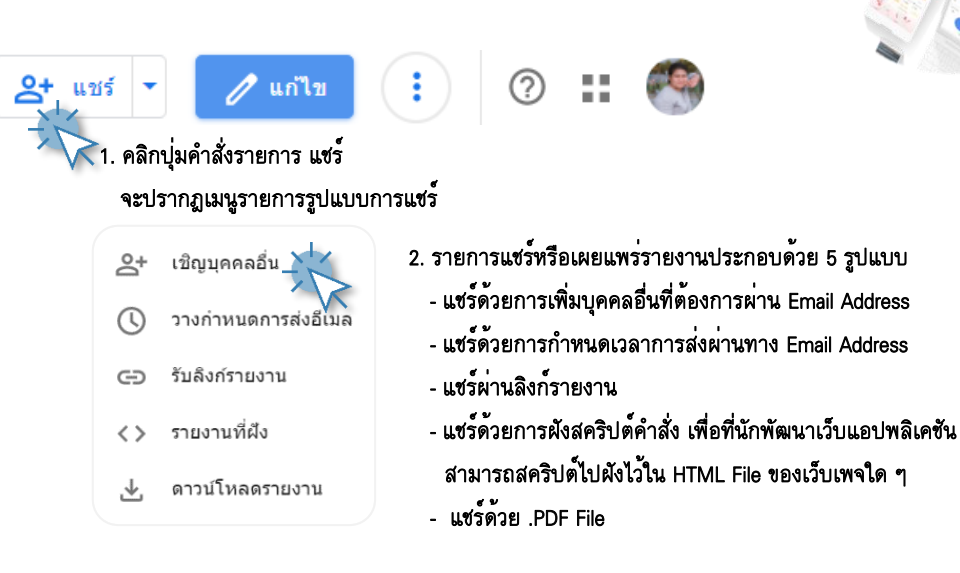

สำหรับรายละเอียดการแชร์ หรือเผยแพร่รายงานนำเสนอข้อมูลในแต่ละแบบ รายละเอียดดังคำ บรรยายและภาพประกอบดังนี้

#### การแชร์แบบเชิญบุคคลอื่น

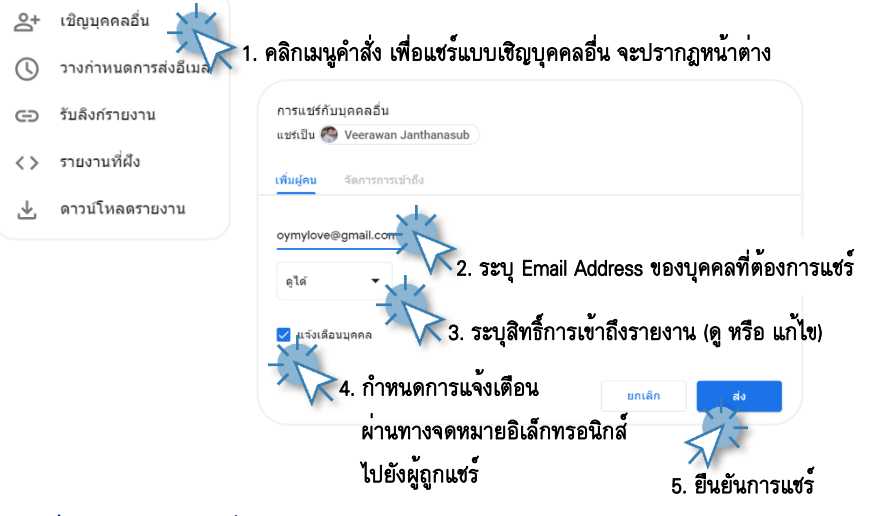

#### การแชร์แบบกำหนดการส่งอีเมล

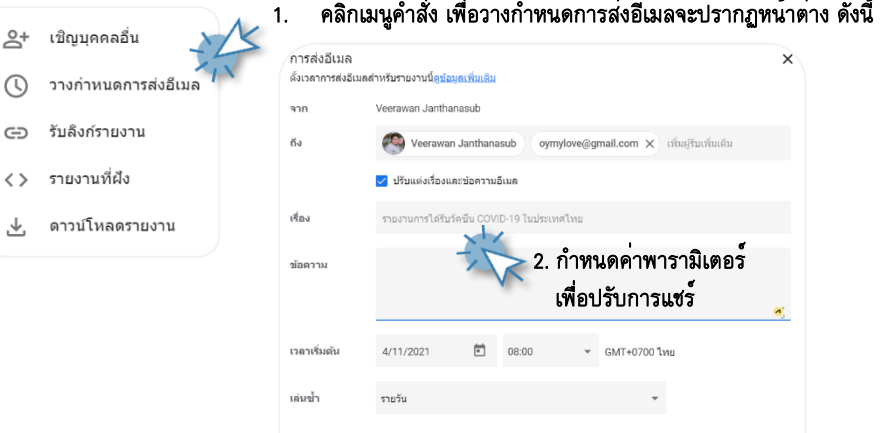

ยกเลิก กำหนดกา

#### การแชร์แบบรับลิงก์รายงาน

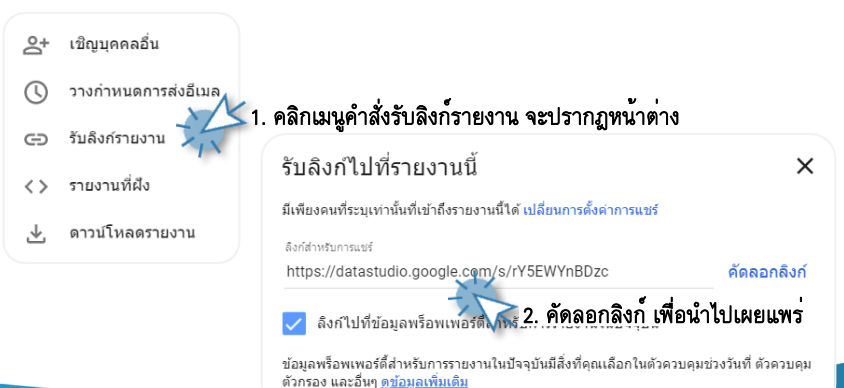

#### การแชร์แบบรายงานฝังสคริปต์

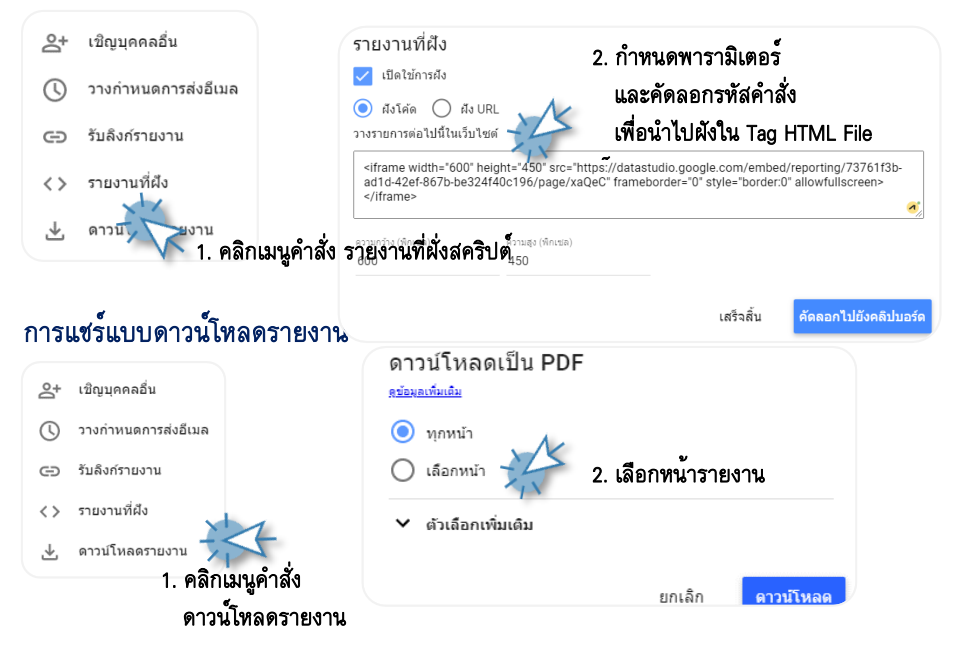

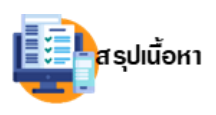

เนื้อหาในองค์ความรู้ (KM) ฉบับนี้ ผู้เขียนได*้นำความรู้และทรัพยากร* ที่ได้จากการดำเนินงานวิจัยเรื่อง การแสดงข้อมูลเชิงโต้ตอบสำหรับ ข้อมูลวัดไทยในสถานการณ์โควิด 19 ซึ่งได้รับทุนสนับสนุนจาก เงินงบประมาณรายได้ ประจำปีงบประมาณ 2565 ของคณะวิทยาศาสตร์และเทคโนโลยี

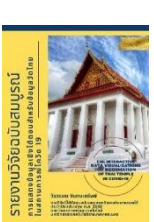

ศาสตร์วิชาด้านวิทยาการข้อมูลกับข้อมูลด้านศิลปวัฒนธรรม โดยเนื้อหาบรรยายความรู้ในเชิงฝึกปฏิบัติการ พร้อมแนบทรัพยากรชุดข้อมูล และภาพประกอบที่ได้จากงานวิจัย โดยมีจุดมุ่งหวังเพื่อถ่ายทอดความรู้และ เทคโนโลยีในที่ได้จากงานวิจัยไปยังผู้อ่าน ซึ่งหากผู้อ่านได้ฝึกปฏิบัติตามเนื้อหาข้างต้นร่วมด้วยก็จะทำให้เกิด ทักษะปฏิบัติ และทักษะที่ได้นั้นจะทำให้ผู้อ่านสามารถนำไปประยุกต์กับข้อมูลในลักษณะเช่นเดียวกัน *โดย* องค์ความรู้ฉบับนี้ถูกนำไปใช้ในการบูรณาการกับงานสอนของผู้เขียนในรายวิชาการนำเสนอข้อมูลด้วยภาพ (Data Visualization) ผ่านใบงาน หรือแบบฝึกปฏิบัติในหน่วยเรียนแดชบอร์ดนำเสนอข้อมูล นอกจากนั้นยังถูก นำไปใช้ในงานบริการวิชาการในโครงการอบรมเชิงปฏิบัติการเรื่อง "การสร้าง Dashboard ด้วย Google Looker Studio" ของสำนักส่งเสริมวิชาการและงานทะเบียน มหาวิทยาลัยเทคโนโลยีราชมงคลพระนครอีกด้วย

มหาวิทยาลัยเทคโนโลยีราชมงคลพระนคร โดยโครงงานวิจัยดังกล่าวมุ่งหวังบูรณาการ

:: ผู้เขียนหวังเป็นอย่างยิ่งว่า ผู้อ่านองค์ความรู้ฉบับนี้จะได้รับความรู้ และนำความรู้ไปใช้ประโยชน์ต่อใน การศึกษาเล่าเรียน หรือใช้ในการทำงานต่อไป และขอขอบคุณข้อมูลวัด จากเว็บเพจของวัดต่าง ๆ ในจังหวัด นนทบุรี รวมทั้งข้อมูลหลักจากสำนักงานพระพุทธศาสนาแห่งชาติที่ผู้เขียนได้นำข้อมูลมาใช้เป็นข้อมูลกลุ่ม ตัวอย่างอันเป็นการสนับสนุนการเรียนรู้ของผู้อ่าน โดยคุณประโยชน์ที่เกิดจากองค์ความรู้นี้ผู้เขียนขอมอบแด่ ครูอาจารย์ และหน่วยงานเจ้าของข้อมูลทุกหน่วยงาน